# FileMaker 10 Guide ODBC et JDBC

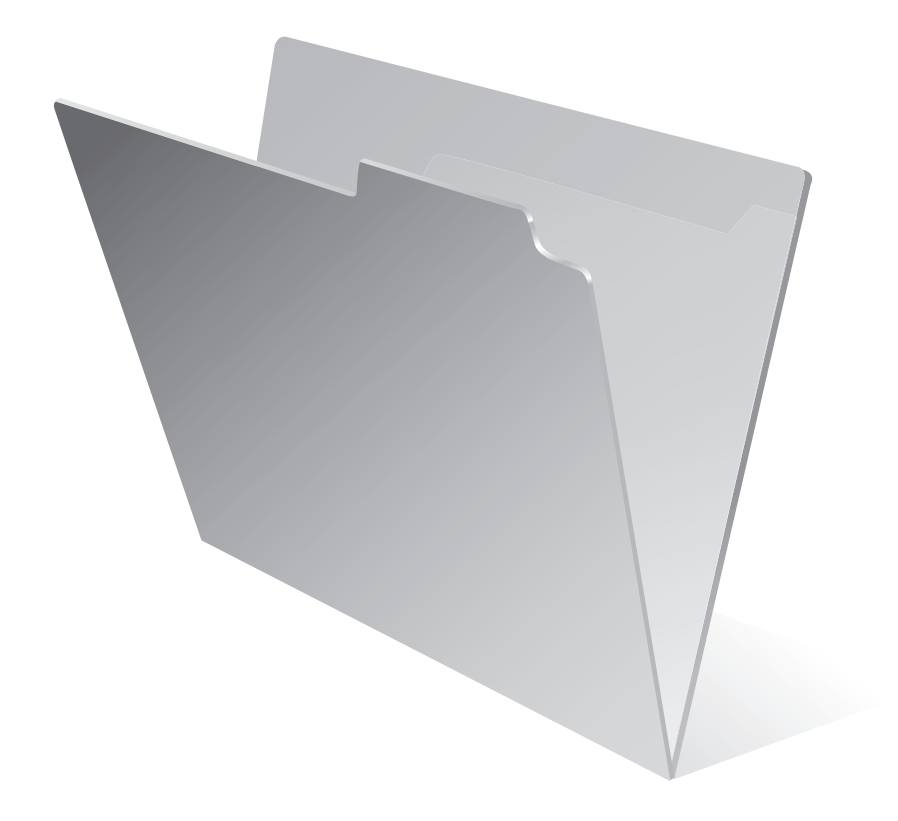

© 2004-2009 FileMaker, Inc. Tous droits réservés.

FileMaker, Inc. 5201 Patrick Henry Drive Santa Clara, California 95054, Etats-Unis

FileMaker, le logo en forme de dossier, Bento et le logo Bento sont des marques commerciales ou des marques déposées de FileMaker, Inc. aux Etats-Unis et dans d'autres pays. Mac et le logo Mac sont la propriété d'Apple Inc., et sont enregistrés aux Etats-Unis et dans d'autres pays. Toutes les autres marques sont la propriété de leurs détenteurs respectifs.

La documentation de FileMaker est protégée par la législation sur les droits d'auteur. Vous nfêtes pas autorisé à créer des copies supplémentaires ni à distribuer cette documentation sans lfaccord écrit de FileMaker. Vous devez posséder une copie sous licence valide de FileMaker pour utiliser cette documentation.

Toutes les personnes, sociétés, adresses e-mail et URL citées dans les exemples sont fictives et toute ressemblance avec des personnes, des sociétés, des adresses e-mail et des URL existantes ne serait que pure coïncidence. La liste des auteurs est disponible dans les documents Remerciements fournis avec ce logiciel. Les produits et URL tiers sont mentionnés à titre indicatif uniquement, et non pas à titre de recommandation. FileMaker, Inc. se dégage de toute responsabilité concernant les performances de ces produits.

Pour plus de détails, consultez notre site Web à l'adresse www.filemaker.fr.

# *Table des matières*

#### [Chapitre 1](#page-6-0) *Introduction*

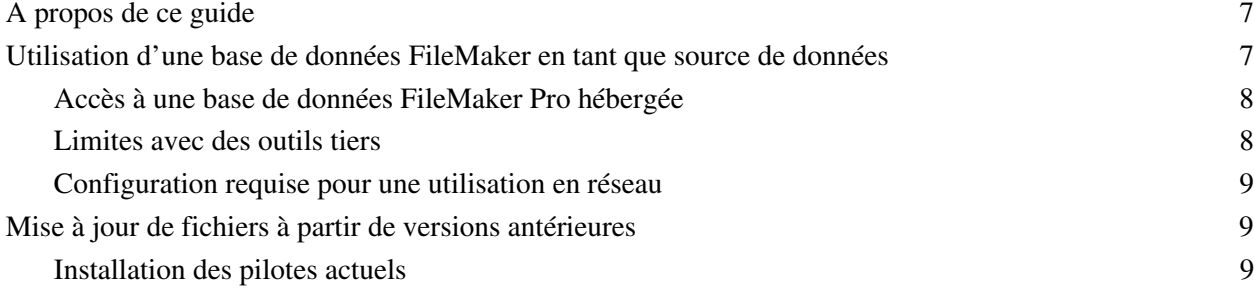

# [Chapitre 2](#page-10-0)

#### *Installation des pilotes clients ODBC et JDBC pour FileMaker*

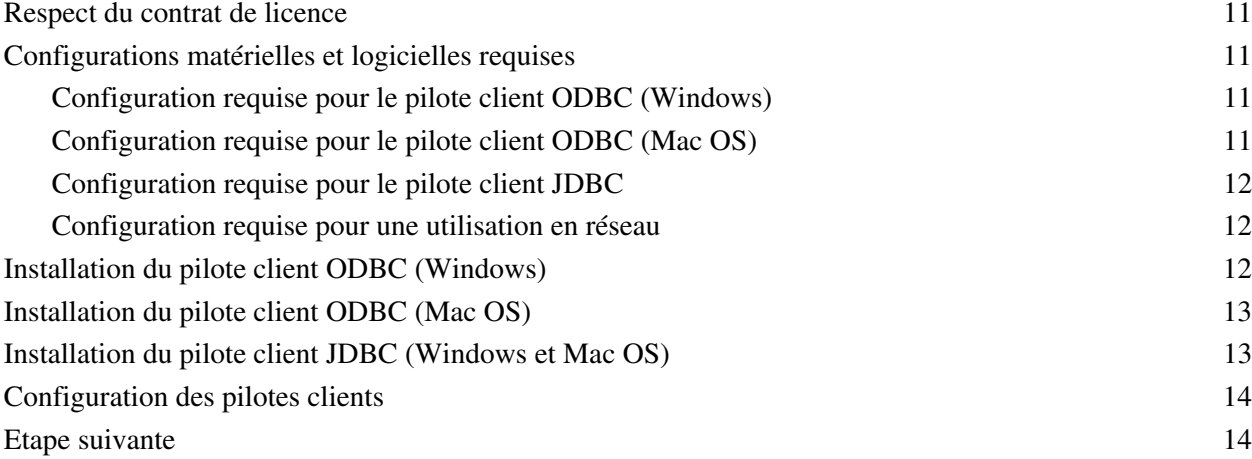

#### [Chapitre 3](#page-14-0) *Utilisation d'ODBC pour partager des données FileMaker*

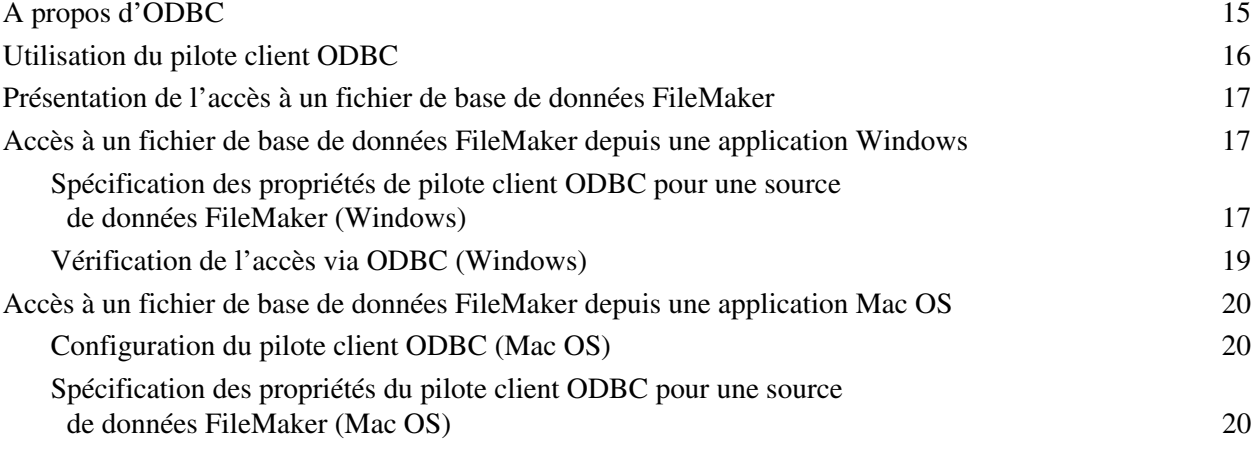

#### [Chapitre 4](#page-20-0) *Utilisation de JBC pour partager des données FileMaker*

[A propos de JDBC](#page-20-1) 21

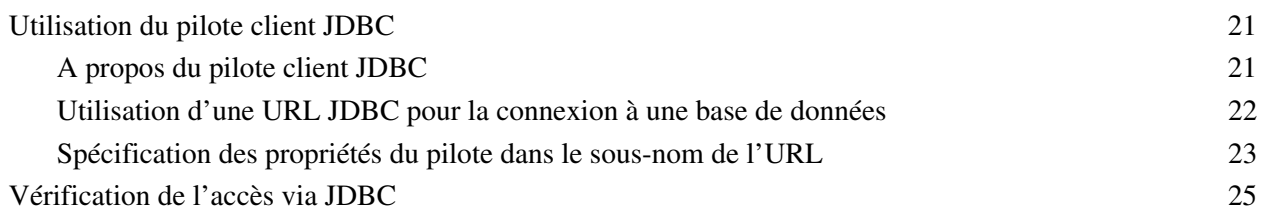

### [Chapitre 5](#page-26-0) *Standards pris en charge*

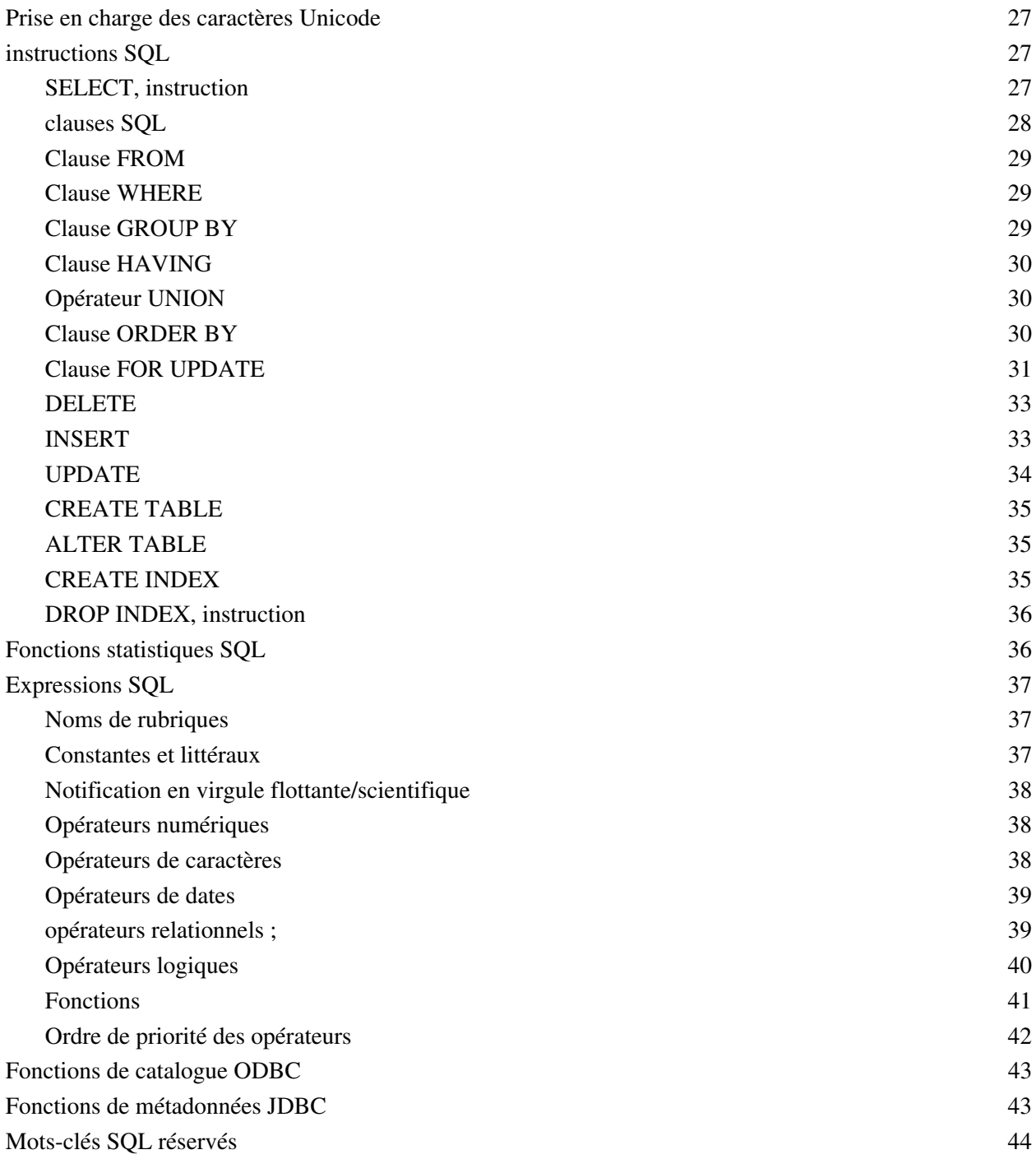

#### [Chapitre 6](#page-46-0) *Correspondances entre les rubriques FileMaker et les types de données ODBC*

#### [Chapitre 7](#page-48-0)

#### *Correspondances entre les rubriques FileMaker et les types de données JDBC*

### [Chapitre 8](#page-50-0)

### *Messages d'erreur ODBC et JDBC*

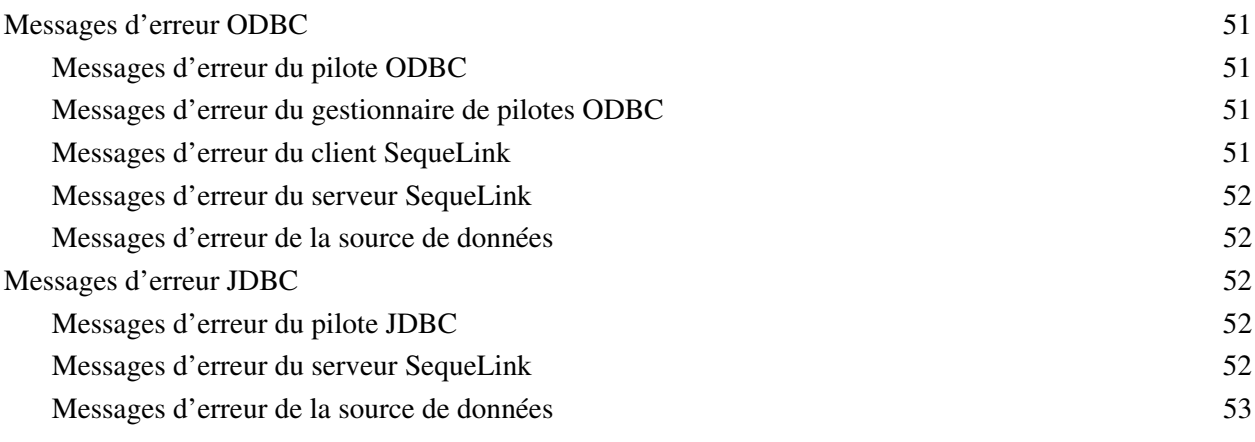

#### *[Index](#page-54-0)* 55

Guide ODBC et JDBC FileMaker

# **Chapitre 1**  *Introduction*

<span id="page-6-0"></span>Ce guide décrit des concepts et contient des informations qui vous aideront à partager des données FileMaker® avec d'autres applications à l'aide d'ODBC (Open Database Connectivity) et de JDBC (Java Database Connectivity). Il explique également comment les pilotes clients ODBC et JDBC utilisés avec FileMaker Pro et FileMaker Server Advanced prennent en charge les standards de l'industrie pour ODBC, JDBC et SQL (Structured Query Language).

Vous pouvez utiliser FileMaker Pro, FileMaker Pro Advanced ou FileMaker Server Advanced pour créer et tester votre solution. Vous pouvez ensuite partager votre solution de base de données FileMaker en tant que source de données avec des applications compatibles ODBC et JDBC. Vous devez installer les pilotes ODBC et JDBC de FileMaker sur la machine sur laquelle votre application tierce est installée.

**Important** Ce guide décrit l'utilisation du logiciel FileMaker en tant que source de données. Pour des informations étape par étape sur l'utilisation de FileMaker Pro en tant qu'application cliente, consultez l'Aide de FileMaker Pro.

<span id="page-6-4"></span>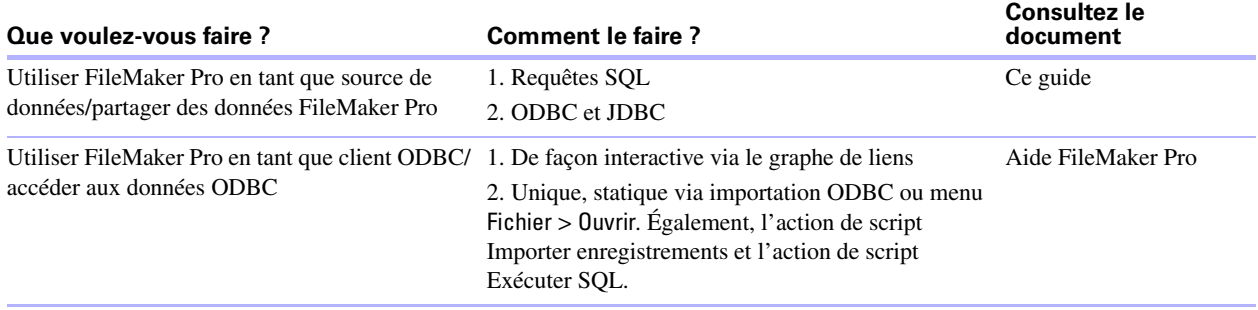

<span id="page-6-5"></span>Le tableau suivant fournit un aperçu de l'utilisation d'ODBC et de JDBC avec le logiciel FileMaker.

# <span id="page-6-1"></span>**A propos de ce guide**

- 1 Pour plus d'informations sur l'utilisation d'ODBC et de JDBC avec les versions antérieures de FileMaker Pro, consultez le site www.filemaker.fr/documentation.
- 1 Ce guide part de l'hypothèse que vous êtes familiarisé avec les principes d'utilisation de base d'ODBC et de JDBC et de construction de requêtes SQL. Pour plus d'informations, consultez un livre spécialisé.
- 1 Ce guide parle indifféremment de « FileMaker Pro » pour faire référence à FileMaker Pro et à FileMaker Pro Advanced, sauf quand il décrit des fonctions propres à FileMaker Pro Advanced.

**Remarque** Vous pouvez télécharger la version PDF de la documentation de FileMaker à l'adresse suivante : www.filemaker.fr/documentation. Toutes les mises à jour de ce document sont également disponibles sur le site Web.

# <span id="page-6-3"></span><span id="page-6-2"></span>**Utilisation d'une base de données FileMaker en tant que source de données**

ODBC et JDBC sont des interfaces de programmation d'applications (API). Ces API offrent aux applications clientes un langage commun pour communiquer avec une multitude de sources de données et de services de base de données, notamment FileMaker Pro et FileMaker Server Advanced.

Toutes les applications qui prennent en charge ODBC et JDBC reconnaissent un sous-ensemble fondamental d'instructions SQL. Avec SQL, vous pouvez utiliser d'autres applications (telles que des tableurs, des traitements de texte et des outils de génération de rapports) pour voir, analyser et modifier des données FileMaker.

Les instructions SQL transitent par les interfaces ODBC et JDBC jusqu'à l'hôte FileMaker de la source de données ; elles exécutent des requêtes du type SELECT first\_name, last\_name FROM customers WHERE city='Paris' et effectuent des mises à jour telles que la création d'un nouvel enregistrement sous la forme INSERT INTO customers (first name, last name) VALUES ('Jeanne', 'Martin').

#### <span id="page-7-0"></span>**Accès à une base de données FileMaker Pro hébergée**

Avec FileMaker Server Advanced ou FileMaker Pro, vous pouvez héberger un fichier de base de données FileMaker en tant que source de données et partager vos données avec d'autres applications à l'aide d'ODBC et de JDBC. Le tableau suivant décrit les possibilités offertes par chaque produit FileMaker.

<span id="page-7-7"></span><span id="page-7-2"></span>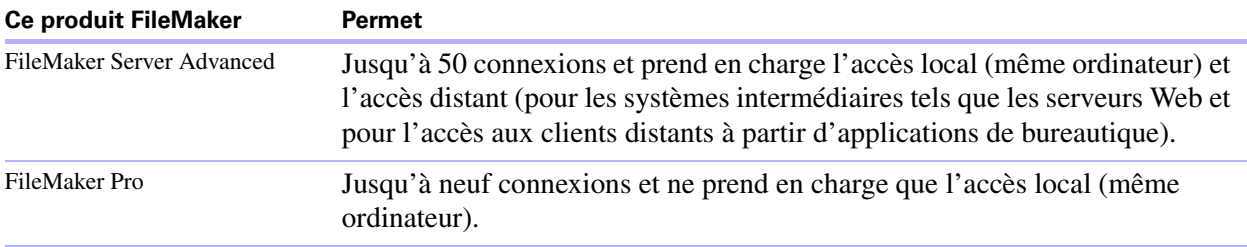

Les modules ODBC et JDBC dont vous avez besoin pour partager vos données avec d'autres applications sont installés avec FileMaker Server Advanced et FileMaker Pro.

Pour accéder à un fichier de base de données FileMaker hébergé, vous devez installer le pilote client ODBC ou JDBC correspondant. Installez le pilote client sur la machine sur laquelle est installée l'application tierce. Pour plus d'informations sur l'installation des fichiers du pilote requis pour accéder à une source de données FileMaker, reportez-vous au chapitre 2, « [Installation des pilotes clients ODBC](#page-10-5) et JDBC pour FileMaker ».

<span id="page-7-5"></span>Si votre solution de base de données FileMaker utilise plusieurs fichiers de base de données FileMaker, tous ces fichiers devront être enregistrés sur le même ordinateur.

Le Chapitre 5, « [Standards pris en charge »](#page-26-4) décrit les instructions SQL que les pilotes clients ODBC et JDBC prennent en charge quand ils sont utilisés avec FileMaker Pro et FileMaker Server Advanced.

<span id="page-7-4"></span>**Important** Si vous désactivez le partage ODBC/JDBC après l'avoir activé, une source de données hébergée par FileMaker ServerAdvanced ou FileMaker Pro cesse immédiatement d'être disponible. L'administrateur de base de données n'a pas la possibilité d'avertir les applications clientes ODBC et JDBC quant à la disponibilité de la source de données (il ne peut communiquer qu'avec des clients de fichiers de base de données FileMaker). Aucune erreur n'est signalée et l'application cliente doit avertir les utilisateurs que la source de données n'est plus disponible et que les transactions ne peuvent pas être effectuées. Si une application cliente tente de se connecter à un fichier de base de données FileMaker qui n'est pas disponible, un message explique que la connexion a échoué.

#### <span id="page-7-1"></span>**Limites avec des outils tiers**

- <span id="page-7-3"></span>1 Assistant de requêtes Microsoft : vous ne pouvez pas accéder à une source de données FileMaker dont les noms de tables ou de colonnes contiennent des caractères au format ASCII accentués ou à deux octets. Utilisez plutôt Microsoft Query et saisissez manuellement les caractères situés entre guillemets doubles.
- <span id="page-7-6"></span>1 Microsoft Access : vous ne pouvez pas accéder à une source de données FileMaker dont les noms de tables ou de colonnes contiennent des caractères au format ASCII accentués ou à deux octets.

#### <span id="page-8-3"></span><span id="page-8-0"></span>**Configuration requise pour une utilisation en réseau**

Vous devez disposer d'un réseau TCP/IP pour utiliser FileMaker Server Advanced pour héberger un fichier de base de données FileMaker en tant que source de données par l'intermédiaire d'un réseau. FileMaker Pro ne prend en charge que l'accès local (même ordinateur).

# <span id="page-8-1"></span>**Mise à jour de fichiers à partir de versions antérieures**

#### <span id="page-8-4"></span><span id="page-8-2"></span>**Installation des pilotes actuels**

Si vous avez installé un pilote d'une version antérieure à FileMaker Server 9 Advanced ou FileMaker Pro 9, vous devez désinstaller ce pilote et installer celui de la version 10. Pour plus d'informations, reportez-vous au chapitre 2, « [Installation des pilotes clients ODBC](#page-10-5) et JDBC pour FileMaker ».

<span id="page-8-5"></span>**Remarque** Vous devez créer une source de données pour chaque fichier de base de données FileMaker auquel vous souhaitez accéder en tant que source de données. Si vous avez déjà configuré un accès via une source de données qui admet que les tables soient situées dans différents fichiers de base de données FileMaker, vous devez consolider ces tables sous la forme d'un fichier de base de données unique (ou créer plusieurs sources de données).

#### Guide ODBC et JDBC FileMaker

# <span id="page-10-5"></span><span id="page-10-0"></span>**Chapitre 2**  *Installation des pilotes clients ODBC et JDBC pour FileMaker*

Ces instructions vous aident à installer les pilotes nécessaires pour accéder à une source de données FileMakertierce et à des applications personnalisées via ODBC (Open Database Connectivity) et JDBC (Java Database Connectivity). Les pilotes clients sont disponibles sur votre CD FileMaker pour une installation distincte ou peuvent être téléchargés par voie électronique dans le dossier \xDBC. Les dernières versions des pilotes clients sont également disponibles sur le site : www.filemaker.fr/support/technologies.

Si vous devez héberger un fichier de base de données FileMaker à l'aide de FileMaker Server Advanced, mettez les pilotes clients à la disposition des utilisateurs distants.

Après avoir installé le pilote client requis, vous pouvez configurer le pilote pour accéder à une source de données FileMaker et construire des requêtes SQL (Structured Query Language) pour interagir avec les données.

# <span id="page-10-1"></span>**Respect du contrat de licence**

Les pilotes clients ODBC et JDBC sont la partie du logiciel FileMaker qui permet à des applications tierces ou personnalisées d'accéder aux fichiers FileMaker en tant que source de données ODBC ou JDBC.

# <span id="page-10-2"></span>**Configurations matérielles et logicielles requises**

<span id="page-10-6"></span>Pour installer et utiliser les pilotes clients ODBC et JDBC, vous devez être équipé au minimum du matériel et des logiciels suivants :

#### <span id="page-10-8"></span><span id="page-10-3"></span>**Configuration requise pour le pilote client ODBC (Windows)**

- Pentium 300 MHz ou supérieur ;
- quantité totale de RAM de 64 Mo pour Windows 2000 et de 128 Mo pour Windows  $XP$ ;
- **INICROSOFT Data Access Components (MDAC) 2.8 SP1**
- $\blacksquare$  Windows MDAC 6.0 pour Vista

#### <span id="page-10-7"></span><span id="page-10-4"></span>**Configuration requise pour le pilote client ODBC (Mac OS)**

- 1 Apple G3 ou plus rapide (pas de carte de mise à jour G3)
- $-128$  Mo de RAM
- 1 Mac OS X 10.3.9 ou 10.4 (le logiciel peut fonctionner avec des versions plus récentes certifiées par FileMaker)

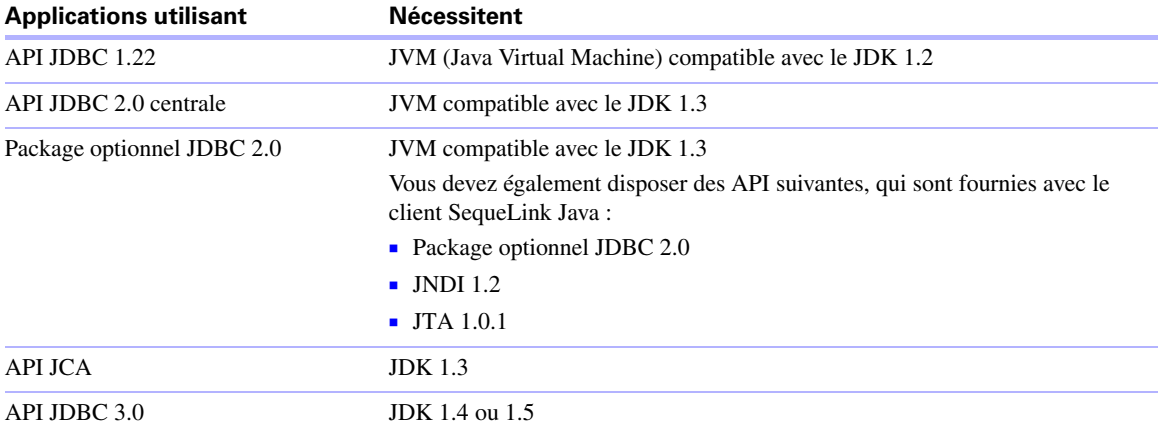

#### <span id="page-11-0"></span>**Configuration requise pour le pilote client JDBC**

<span id="page-11-8"></span><span id="page-11-5"></span><span id="page-11-4"></span>Pour savoir quelle version de Java vous exécutez, ouvrez une fenêtre de commande (Windows) ou une fenêtre Terminal (Mac OS) et tapez java -version.

#### <span id="page-11-1"></span>**Configuration requise pour une utilisation en réseau**

Si vous devez accéder à une source de données FileMaker hébergée sur un autre ordinateur, vous devez disposer d'un accès réseau via TCP/IP.

# <span id="page-11-2"></span>**Installation du pilote client ODBC (Windows)**

<span id="page-11-7"></span><span id="page-11-6"></span><span id="page-11-3"></span>Si vous avez déjà installé le pilote client ODBC sous Windows, désinstallez-le via Ajout/Suppression de programmes avant d'installer une version mise à jour.

#### **Pour installer le pilote client ODBC**

Vous devez disposer de MDAC 2.8 SP1 (disponible sur www.microsoft.com) pour installer le pilote client ODBC.

**1.** Dans le dossier \xDBC\ODBC Client Driver Installer, double-cliquez sur setup.

La fenêtre DataDirect SequeLink for ODBC 5.5 - InstallShield Wizard apparaît.

**2.** Installez le pilote client ODBC en suivant les instructions affichées à l'écran.

Les éléments Data Source SyncTool, Data Source SyncTool Administrator et SequeLink Online Books ne sont pas inclus dans l'installation par défaut. Vous n'en avez pas besoin pour utiliser le pilote client ODBC.

Par défaut, le pilote client ODBC est installé dans le dossier suivant : C:\Program Files\DataDirect\slodbc55. Vous pouvez sélectionner un autre lecteur ou un autre dossier si vous le souhaitez.

**3.** Lorsque vous avez terminé l'installation, cliquez sur Terminer.

Le pilote client ODBC, DataDirect 32-BIT SequeLink 5.5, est maintenant prêt et vous pouvez le configurer pour accéder à une source de données FileMaker.

**Remarque** Si vous rencontrez des problèmes en l'installant directement, installez-le à l'aide de l'icône Ajout/Suppression de programmes de Windows (choisissez Démarrer > Panneau de configuration > Ajout/Suppression de programmes).

# <span id="page-12-0"></span>**Installation du pilote client ODBC (Mac OS)**

<span id="page-12-5"></span>Si vous avez déjà installé le pilote client ODBC pour Mac OS, désinstallez-le avant d'installer une version mise à jour.

#### **Pour installer le pilote client ODBC**

Dans le dossier /xDBC/ODBC Client Driver Installer, copiez le fichier SequeLink.bundle dans votre bibliothèque système ou utilisateur. Si le dossier /ODBC n'existe pas sur votre machine, créez-le manuellement.

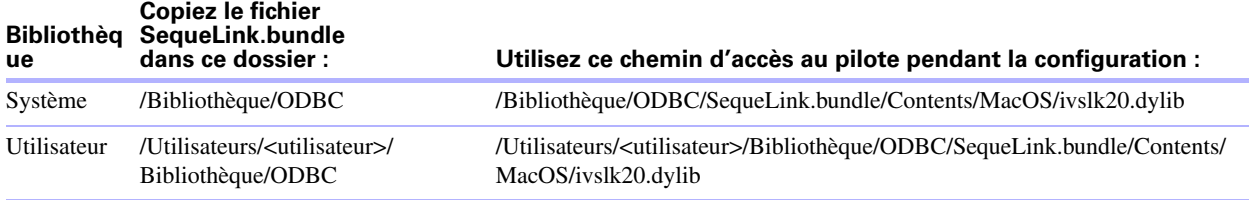

**Remarque** Si vous avez ouvert une session à l'aide d'un compte disposant des droits d'administrateurs, aucune modification des autorisations n'est nécessaire après la création du dossier /ODBC. Le dossier ODBC doit disposer des autorisations suivantes :

- **•** Appartient au groupe admin, root
- 1 Autorisations de lecture, d'écriture et d'exécution pour root et admin
- 1 Autorisations de lecture et d'exécution pour tous les autres comptes

<span id="page-12-6"></span>Ce pilote client a été testé avec ODBC Administrator 1.0.2 (disponible avec Mac OS 10.4.11) et ODBC Administrator 1.1 (disponible avec Mac OS 10.5.4).

**Important** Utilisez l'administrateur ODBC fourni avec le logiciel de gestion de pilotes ODBC recommandé pour votre application cliente.

# <span id="page-12-2"></span><span id="page-12-1"></span>**Installation du pilote client JDBC (Windows et Mac OS)**

<span id="page-12-3"></span>Le programme d'installation et le pilote client JDBC fonctionnent sur Windows et Mac OS. Vous devez disposer d'un accès en écriture sur le dossier d'installation du pilote client JDBC. Par défaut, le dossier contenant le programme d'installation est le dossier d'installation.

Si vous avez déjà installé le pilote client JDBC pour Windows, désinstallez-le avant d'installer une version mise à jour.

#### **Pour installer le pilote client JDBC**

**1.** Ouvrez le dossier \xDBC\JDBC Client Driver Installer, puis double-cliquez sur sljcinstaller.jar.

La fenêtre DataDirect SequeLink for JDBC 5.5 Installer apparaît.

<span id="page-12-4"></span>**Remarque** Votre environnement Java Runtime doit être associé aux fichiers d'archive .JAR. D'autres applications peuvent également être associées aux fichiers d'archive .JAR, telles que WinZip ou Stuffit. Dans ce cas, elles peuvent empêcher l'ouverture du programme d'installation JDBC. Si la fenêtre du programme d'installation ne s'ouvre pas, ouvrez une fenêtre de commande (Windows) ou une Terminal (Mac OS) et utilisez à la place le dossier JDBC Client Driver. De là, vous pouvez démarrer le programme d'installation en saisissant la commande suivante : java -jar sljcinstaller.jar.

**2.** Cliquez sur Suivant.

Lisez le contrat de licence.

**3.** Si vous jugez le contrat de licence acceptable, sélectionnez J'accepte les termes du contrat de licence, puis cliquez sur Suivant.

Une fenêtre contenant les options d'installation apparaît.

**4.** Sélectionnez Install Developer's Tools.

<span id="page-13-2"></span>Les outils incluent JDBCTest, qui vous aide à vérifier vos connexions JDBC.

- **5.** Entrez un répertoire d'installation dans Install Directory.
	- 1 Windows : entrez un chemin incluant votre fichier Java exécutable (java.exe).
	- 1 Mac OS : entrez /Bibliothèque/Java/Extensions (ou un autre emplacement inclus dans la variable ClassPath de votre application Java).
- **6.** Cliquez sur Suivant.
- **7.** Confirmez vos choix d'installation, puis cliquez sur Installer.
- **8.** Lorsque vous avez terminé l'installation, cliquez sur Terminer.

Le pilote client JDBC est désormais disponible pour configurer l'accès à une source de données FileMaker.

# <span id="page-13-0"></span>**Configuration des pilotes clients**

Avant d'utiliser une application cliente pour accéder à une source de données FileMaker, vous devez configurer un pilote client pour la source de données. Les paramètres de configuration identifient le pilote client que vous utilisez, l'emplacement de la source de données et la manière dont vous souhaitez vous connecter.

**Important** Quand vous configurez un pilote client, vous devez spécifier 2399 pour le port. Pour ODBC (Windows), vous devez spécifier ce port dans l'Administrateur de source de données ODBC. Pour ODBC (Mac OS), vous devez spécifier ce port dans l'Administrateur ODBC. Pour JDBC, vous devez indiquer le port dans l'URL JDBC.

Pour plus d'informations (en langue anglaise) sur le pilote client ODBC pour Windows, choisissez le menu Démarrer de Windows Programmes > DataDirect SequeLink for ODBC 5.5 > Driver Help.

**Remarque** Certaines des fonctionnalités décrites par le système d'aide, qui est fourni par DataDirect Technologies, dépassent le cadre de l'utilisation des pilotes clients ODBC et JDBC pour accéder à des sources de données FileMaker.

# <span id="page-13-1"></span>**Etape suivante**

Après avoir installé et configuré un pilote client, vous pouvez construire et exécuter des requêtes SQL pour accéder à une source de données FileMaker.

Les applications clientes emploient parfois une terminologie différente pour l'accès à une source de données via ODBC. De nombreuses applications contiennent des éléments de menu portant des noms tels que Obtenir des données externes ou Requête SQL. Pour plus de détails, consultez la documentation ou l'aide fournies avec votre application.

# <span id="page-14-0"></span>**Chapitre 3**  *Utilisation d'ODBC pour partager des données FileMaker*

Utilisez le pilote client ODBC pour vous connecter à une source de données FileMaker à partir d'une autre application. L'application qui utilise le pilote client ODBC peut accéder directement aux données d'un fichier de base de données FileMaker.

- Windows : le pilote client FileMaker ODBC s'appelle DataDirect 32-BIT SequeLink 5.5.
- Mac OS : le pilote client FileMaker ODBC s'appelle ivslk20.dylib.

**Remarque** Vous pouvez également utiliser FileMaker Pro en tant qu'application cliente et la faire interagir avec les enregistrements d'une autre source de données via ODBC à l'aide de SQL. Pour plus d'informations sur l'accès à une source de données externe via ODBC, consultez l'Aide de FileMaker Pro.

# <span id="page-14-1"></span>**A propos d'ODBC**

<span id="page-14-2"></span>ODBC est une API qui permet aux applications d'accéder à des données provenant de divers systèmes de gestion de bases de données. ODBC offre aux applications clientes un langage commun permettant d'interagir avec des sources de données et des services de base de données.

Toutes les applications qui prennent en charge ODBC reconnaissent un sous-ensemble commun d'instructions. SQL permet d'utiliser d'autres applications (telles que des tableurs, des traitements de texte et des outils de génération de rapports) pour voir, analyser et modifier des données FileMaker. Pour connaître les instructions, fonctions et expressions SQL prises en charge par le pilote client ODBC, consultez la rubrique chapitre 5, « [Standards pris en charge ».](#page-26-4)

Votre application peut communiquer directement avec un fichier de base de données FileMaker en utilisant le pilote client ODBC. Les instructions SQL sont transmises à l'hôte FileMaker du fichier de base de données et les réponses vous sont ensuite communiquées. Si vous utilisez FileMaker Server Advanced pour héberger un fichier de base de données en tant que source de données, le fichier de base de données peut être situé sur une autre machine (la machine serveur) connectée au réseau, votre application cliente étant placée sur votre machine (la machine cliente). Il s'agit d'une configuration client/serveur.

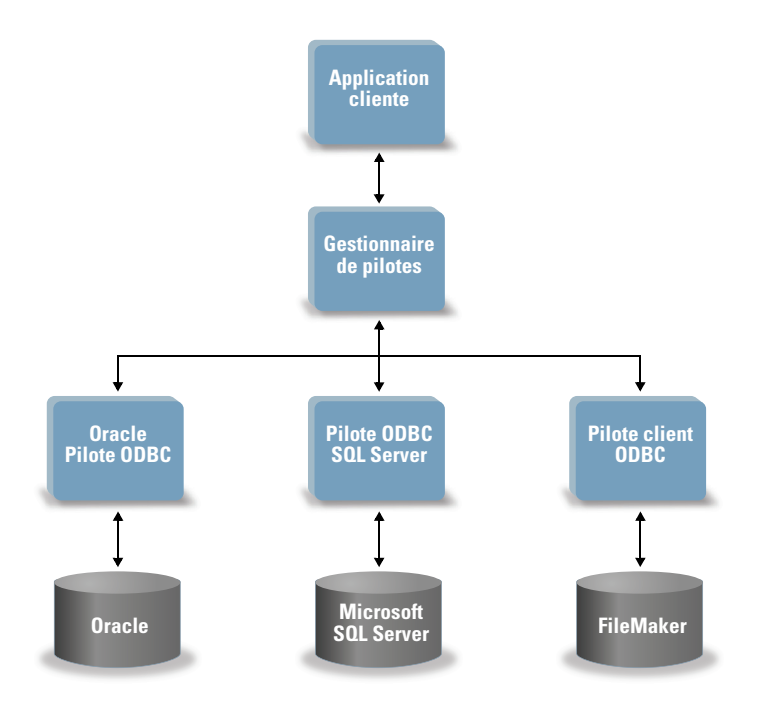

# <span id="page-15-0"></span>**Utilisation du pilote client ODBC**

Vous pouvez utiliser le pilote client ODBC avec n'importe quelle application compatible ODBC. En partageant votre fichier de base de données FileMaker en tant que source de données, vous pouvez :

- effectuer des fusions-publipostages avec Microsoft Word ;
- créer des graphiques avec Microsoft Excel;
- 1 déplacer des données FileMaker vers un SGBD tel que Microsoft SQL Server ;
- 1 analyser vos données FileMaker à l'aide d'outils de requête ou de génération de rapports pour créer des graphiques, définir des requêtes personnalisées et effectuer des analyses avec recherche d'antécédents ;
- 1 créer une application Microsoft Visual Basic partageant des informations avec FileMaker Pro.

Pour partager un fichier de base de données FileMaker en tant que source de données, utilisez FileMaker Pro pour définir les comptes qui auront besoin d'accéder au fichier de base de données. Ensuite, contrôlez l'accès au fichier de base de données en affectant des jeux de privilèges aux comptes, notamment le privilège étendu Accès via ODBC/JDBC. Enfin, activez le partage de données via ODBC/JDBC sur l'application hôte FileMaker Server Advanced ou FileMaker Pro. Pour plus d'informations, consultez l'aide de FileMaker Pro ou de FileMaker Server.

**Important** Le pilote client ODBC remplace le pilote ODBC FileMaker Pro fourni avec une version antérieure de FileMaker. Si vous avez déjà configuré l'accès à une source de données FileMaker à l'aide de l'ancien pilote, vous devez redéfinir l'accès en utilisant et configurant le nouveau pilote.

**Remarque** Vous pouvez utiliser le Moniteur d'activité sous Mac OS ou le Gestionnaire des tâches sous Windows pour vérifier l'état du processus ddfmsoc afin de confirmer que le serveur SequeLink est en cours d'exécution. Une fois le processus lancé, il prend le nom FMSocket\_SL55 et les événements sont consignés sous ce nom. Le processus du serveur SequeLink est distinct du processus FileMaker Server.

# <span id="page-16-0"></span>**Présentation de l'accès à un fichier de base de données FileMaker**

A partir d'une application compatible ODBC, vous pouvez construire des requêtes SQL pour accéder à un fichier de base de données FileMaker. Le pilote client ODBC doit être installé sur l'ordinateur qui génère la requête SQL.

<span id="page-16-3"></span>Pour accéder à un fichier de base de données FileMaker :

**1.** Dans FileMaker Pro, vérifiez les jeux de privilèges que vous avez affectés aux comptes qui accéderont au fichier de base de données.

Les comptes qui ont besoin d'un accès doivent employer un jeu de privilèges incluant le privilège étendu Accès via ODBC/JDBC.

<span id="page-16-6"></span>**2.** Activez le partage de données via ODBC/JDBC sur l'application hôte FileMakerServer Advanced (via la console Admin de FileMaker Server) ou FileMakerPro.

Console Admin de FileMaker Server : cliquez sur ODBC/JDBC , puis sélectionnez Activer ODBC/JDBC.

FileMaker Pro : choisissez le menu Fichier > Partage > ODBC/JDBC et paramétrez l'option Partage ODBC/JDBC sur Activé.

**3.** Assurez-vous que le fichier de base de données FileMaker auquel vous voulez accéder est hébergé et disponible.

Si votre solution de base de données FileMaker utilise plusieurs fichiers de base de données FileMaker, tous ces fichiers devront être enregistrés sur le même ordinateur.

- **4.** Connectez-vous à la source de données FileMaker.
- **5.** Créez et exécutez une requête SQL dans l'application cliente.

Chaque fichier de base de données FileMaker ouvert et configuré pour l'accès constitue une source de données distincte (vous devez créer une source de données pour chaque fichier de données FileMaker auquel vous souhaitez accéder en tant que source de données).

<span id="page-16-5"></span>Chaque base de données peut contenir une ou plusieurs tables. Les rubriques FileMaker sont représentées sous forme de colonnes. Le nom complet de la rubrique, avec les caractères non alphanumériques qu'il contient éventuellement, s'affiche en tant que nom de colonne.

**Remarque** Sous Windows, Microsoft Access ne peut pas importer plus de 32 rubriques à la fois d'un fichier de base de données FileMaker via ODBC. Si votre fichier de base de données contient plus de 32 rubriques, importez-les par incréments de 32.

# <span id="page-16-1"></span>**Accès à un fichier de base de données FileMaker depuis une application Windows**

#### <span id="page-16-7"></span><span id="page-16-2"></span>**Spécification des propriétés de pilote client ODBC pour une source de données FileMaker (Windows)**

<span id="page-16-4"></span>Créez une source de données pour chaque fichier de base de données FileMaker auquel vous souhaitez accéder en tant que source de données. La source de données identifie le pilote client ODBC FileMaker, l'emplacement de l'application hôte FileMaker et le fichier de base de données FileMaker auquel vous accédez en tant que source de données.

Pour configurer ou modifier les propriétés du pilote ODBC :

**1.** Ouvrez l'Administrateur de sources de données ODBC depuis le Panneau de configuration.

<span id="page-17-2"></span>Dans le Panneau de configuration de Windows, choisissez Outils d'administration > Sources de données (ODBC).

Sous Windows XP, l'option Outils d'administration apparaît dans la catégorie Performances et maintenance. Sous Windows Vista, l'option Outils d'administration apparaît dans la catégorie Système et maintenance.

**2.** Cliquez sur l'onglet System DSN (Sources de données système).

Si vous avez configuré votre source de données en tant que source de données utilisateur ou fichier, cliquez sur l'onglet correspondant.

<span id="page-17-1"></span>**3.** Cliquez sur Add (Ajouter).

**Remarque** Si vous modifiez les propriétés d'une source de données existante, sélectionnez cette source, cliquez sur Configure (Configurer) et passez à l'[étape](#page-17-0) 6.

**4.** Sélectionnez DataDirect 32-BIT SequeLink 5.5 dans la liste de pilotes.

Si le pilote ne figure pas dans la liste Administrateur de sources de données ODBC, recherchez l'entrée (par défaut) de la clé de registre HKEY\_LOCAL\_MACHINE\SOFTWARE\ODBC\ODBCINST.INI\ODBC Drivers à l'aide de Regedit (choisissez Démarrer > Exécuter > Regedit). La colonne Données de cette entrée doit contenir (valeur non définie). Si, au lieu de cela, vous voyez une chaîne vide, cliquez avec le bouton droit de la souris sur (par défaut), choisissez Supprimer, puis cliquez sur Oui pour confirmer. Cette opération réinitialise l'entrée sur (valeur non définie). Désinstallez votre pilote client ODBC et réinstallez-le pour le voir dans l'Admnistrateur de sources de données ODBC.

**5.** Cliquez sur Terminer.

Cette opération affiche la boîte de dialogue DataDirect SequeLink for ODBC Setup (Configuration de DataDirect SequeLink pour ODBC) avec l'onglet General (Général) sélectionné.

<span id="page-17-4"></span><span id="page-17-0"></span>**6.** Dans la zone Data Source Name (Nom de source de données), entrez un nom aisément identifiable par les autres utilisateurs accédant à la source de données FileMaker Pro.

Vous pouvez décrire cette source de données dans la zone facultative Description (Description).

Assurez-vous que l'option Use LDAP (Utiliser LDAp) est désélectionnée. Le pilote client ODBC n'inclut pas de .DLL de conversion. Par conséquent, même si vous cliquez sur Translate (Convertir), vous ne pourrez pas configurer de convertisseur ODBC).

**7.** Pour SequeLink Server Host (Hôte serveur SequeLink), entrez l'emplacement de votre source de données.

<span id="page-17-3"></span>Si vous vous connectez à un fichier de base de données FileMaker hébergé par FileMaker Pro sur votre machine locale, tapez localhost (ou 127.0.0.1).

Si vous vous connectez à un fichier de base de données FileMaker hébergé par FileMaker Server Advanced par l'intermédiaire d'un réseau, tapez l'adresse IP du serveur FileMaker.

<span id="page-17-5"></span>**8.** Dans la zone SequeLink Server Port (Port serveur SequeLink), tapez 2399.

<span id="page-17-6"></span>**Important** Quand vous configurez un pilote client, vous devez spécifier 2399 pour le port serveur SequeLink.

**9.** Dans la zone Server Data Source (Source de données serveur), entrez le nom du fichier de base de données FileMaker que vous utilisez comme source de données (n'indiquez pas l'extension du nom du fichier).

**10.** Si vous avez activé le partage via ODBC/JDBC dans l'application hôte, cliquez sur le bouton situé à droite de la zone Source de données serveur pour afficher les noms des fichiers de base de données FileMaker actuellement ouverts, parmi lesquels vous pouvez choisir.

<span id="page-18-2"></span>Si le nom de votre base de données contient des espaces, remplacez-les par le caractère %20. Par exemple, MY%20DATABASE.

**11.** Cliquez sur OK pour enregistrer vos informations de source de données.

<span id="page-18-4"></span>Si vous partagez un autre fichier de base de données FileMaker, revenez à l'[étape](#page-17-1) 3 et configurez ce fichier en tant que source de données.

**12.** Cliquez sur OK pour refermer la boîte de dialogue ODBC Database Administrator (Administrateur de sources de données ODBC).

#### <span id="page-18-0"></span>**Vérification de l'accès via ODBC (Windows)**

<span id="page-18-3"></span>Pour vérifier que vous avez configuré correctement le pilote client ODBC pour accéder à la source de données FileMaker :

**1.** Ouvrez la fenêtre ODBC Database Administrator (Administrateur de sources de données ODBC) à partir du Panneau de configuration.

Dans le Panneau de configuration de Windows, choisissez Outils d'administration > Sources de données (ODBC). Sous Windows XP, l'option Outils d'administration apparaît dans la catégorie Performances et maintenance.

**2.** Cliquez sur l'onglet System DSN (Sources de données système).

Si vous avez configuré votre source de données en tant que source de données utilisateur ou fichier, cliquez sur l'onglet correspondant.

**3.** Sélectionnez la source de données FileMaker que vous avez configurée précédemment.

Le nom que vous aviez entré pour la source de donnée apparaît sous Name (Nom) et DataDirect 32-BIT SequeLink 5.5 apparaît sous Driver (Pilote).

**4.** Cliquez sur Configurer.

La boîte de dialogue DataDirect SequeLink for ODBC Setup (Configuration de DataDirect SequeLink pour ODBC) apparaît.

**5.** Cliquez sur Test Connect (Tester la connexion).

<span id="page-18-1"></span>Le système vous demande d'entrer un nom de compte FileMaker (dans Database User Name (Nom d'utilisateur de base de données)) et un mot de passe (dans Database Password (Mot de passe de base de données)).

Si la connexion fonctionne correctement, le message Connection test was successful (Le test de connexion a réussi) s'affiche. Si la connexion échoue :

- 1 Assurez-vous que le fichier de base de données FileMaker est hébergé et disponible.
- 1 Mettez à jour ou corrigez vos informations de connexion.
- 1 Assurez-vous que votre compte FileMaker emploie un jeu de privilèges incluant le privilège étendu Accès via ODBC/JDBC.
- 1 Vérifiez que l'application hôte FileMaker Pro ou FileMaker Server a été configurée pour partager des fichiers via ODBC/JDBC.

# <span id="page-19-0"></span>**Accès à un fichier de base de données FileMaker depuis une application Mac OS**

Les applications personnalisées doivent être créées avec la version 3.52.1 des en-têtes et des bibliothèques ODBC. Les applications créées avec la version 3.51 risquent de ne pas parvenir à charger le pilote client.

### <span id="page-19-1"></span>**Configuration du pilote client ODBC (Mac OS)**

Configurez le pilote client à l'aide de l'administrateur ODBC fourni avec le logiciel de gestion de pilotes ODBC recommandé pour votre application cliente.

<span id="page-19-7"></span>Ce pilote client a été testé avec ODBC Administrator 1.0.2 (disponible avec Mac OS 10.4.11) et ODBC Administrator 1.1 (disponible avec Mac OS 10.5.4).

Au moment de configurer le pilote client, il vous sera demandé de fournir une brève description, ainsi que le chemin d'accès au fichier du pilote :

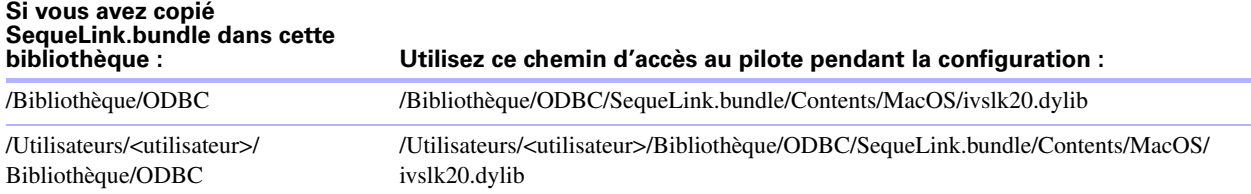

L'administrateur ODBC vous permet également de définir de façon facultative les mots-clés, ainsi que le chemin d'accès au fichier de configuration. Par contre, le pilote client n'a pas besoin de ces informations.

#### <span id="page-19-6"></span><span id="page-19-2"></span>**Spécification des propriétés du pilote client ODBC pour une source de données FileMaker (Mac OS)**

<span id="page-19-4"></span>Créez une source de données pour chaque fichier de base de données FileMaker auquel vous souhaitez accéder en tant que source de données. La source de données identifie le pilote client ODBC FileMaker, l'emplacement de l'application hôte FileMaker et le fichier de base de données FileMaker auquel vous accédez en tant que source de données.

<span id="page-19-5"></span>**Important** Le pilote client ODBC pour Mac OS ne prend pas en charge les caractères ASCII accentués, à deux octets ou japonais dans les noms des bases de données ou des tables. Si votre fichier de base de données FileMaker utilise ces caractères, créez une deuxième base de données et utilisez uniquement des caractères ASCII pour les noms du fichier et des tables. Dans cette deuxième base de données, créez une référence de source de données qui pointe vers les données de votre fichier de base de données d'origine. Partagez ces deux fichiers avec ODBC/JDBC, mais utilisez le deuxième fichier de base de données au moment de définir votre source de données.

<span id="page-19-8"></span>De même, vous devrez indiquer les valeurs des mots-clés relatives à la source de données :

<span id="page-19-9"></span><span id="page-19-3"></span>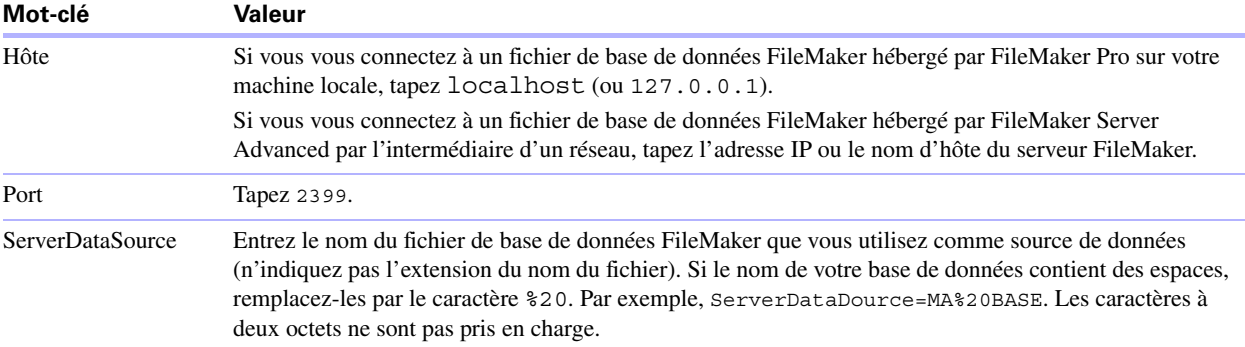

# <span id="page-20-7"></span><span id="page-20-0"></span>**Chapitre 4**  *Utilisation de JBC pour partager des données FileMaker*

Si vous programmez en Java, vous pouvez employer le pilote client JDBC avec n'importe quel outil RAD (Rapid Application Development) pour créer visuellement une application ou une applet Java qui se connecte à une source de données FileMaker. L'application ou applet Java qui utilise le pilote client JDBC peut accéder directement aux données d'un fichier de base de données FileMaker.

# <span id="page-20-1"></span>**A propos de JDBC**

<span id="page-20-5"></span>JDBC est une API (Application Programming Interface) Java qui permet d'exécuter des instructions SQL (Structured Query Language), langage standard d'accès aux bases de données relationnelles. JDBC est un nom et non un acronyme, bien qu'il soit possible de croire qu'il signifie « Java Database Connectivity » puisqu'il est l'équivalent d'ODBC pour Java. JDBC est une interface de bas niveau, ce qui signifie qu'il est utilisé pour appeler directement les commandes SQL. Il sert également de base pour des interfaces et outils de haut niveau.

Votre applet ou application Java peut communiquer directement avec un fichier de base de données FileMaker en utilisant le pilote client JDBC. Les instructions SQL sont transmises à l'hôte FileMaker du fichier de base de données et les réponses vous sont ensuite communiquées. Si vous utilisez FileMaker Server pour l'hébergement, le fichier de base de données que vous employez en tant que source de données peut être situé sur une autre machine (la machine serveur) connectée au réseau, votre applet ou application cliente Java étant placée sur votre machine (la machine cliente). Il s'agit d'une configuration client/serveur.

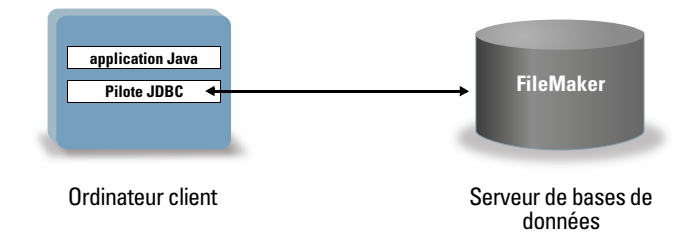

# <span id="page-20-2"></span>**Utilisation du pilote client JDBC**

Vous pouvez utiliser le pilote client JDBC avec un compilateur Java ou un outil RAD pour vous connecter à la base de données pendant la création du code de l'application ou de l'applet Java. Une fois l'application ou l'applet Java créée, le pilote client JDBC doit accompagner les fichiers ou être inclus dans le code pour que l'application ou l'applet puisse communiquer avec la base de données.

Pour utiliser le pilote client JDBC, votre application ou applet Java doit enregistrer le pilote dans le gestionnaire de pilotes JDBC et vous devez spécifier l'URL JDBC correcte à partir de l'application ou de l'applet. L'URL JDBC est nécessaire pour se connecter à la base de données.

### <span id="page-20-3"></span>**A propos du pilote client JDBC**

<span id="page-20-6"></span>Le pilote client JDBC prend partiellement en charge la spécification JDBC 3.0. Les fonctions suivantes ne sont pas prises en charge par FileMaker :

- <span id="page-20-8"></span><span id="page-20-4"></span>■ Prise en charge de Savepoint
- **Extraction des clés générées automatiquement**
- 1 Transmission des paramètres vers un objet d'instruction d'appel par nom
- <span id="page-21-1"></span>**Prise en charge du curseur persistant**
- 1 Exécution de mises à jour internes vers les données des objets Blob et Clob
- <span id="page-21-7"></span>1 Extraction et mise à jour de l'objet référencé par un objet Ref
- <span id="page-21-8"></span>1 Mise à jour des colonnes contenant des types de données BLOB, CLOB, ARRAY et REF
- <span id="page-21-9"></span>**1** Type de données booléen
- 1 Type de données DATALINK
- <span id="page-21-6"></span>**Transformation des groupes et correspondance de types**
- 1 Relation entre le SPI JDBC et l'architecture Connector

Pour plus d'informations, consultez le site www.filemaker.fr/support/technologies. Consultez également la rubrique (en anglais) *SequeLink Developer's Reference* disponible sur le site www.datadirect.com pour plus d'informations sur la compatibilité de JDBC et le développement d'applications JDBC pour SequeLink.

<span id="page-21-3"></span>Le pilote client JDBC a été testé par rapport au JDK (Java Development Kit) 1.5 (Mac OS) et 1.6 (Windows). Il s'agit d'un pilote de type 4, c'est-à-dire d'un pilote de protocole natif purement Java qui convertit directement les appels JDBC dans le protocole de réseau utilisé par FileMaker. Ce type de pilote offre tous les avantages de Java, y compris l'installation automatique (par exemple, le téléchargement du pilote JDBC avec l'applet qui l'utilise). Il fonctionne avec le JDK 1.3 et avec Java 2 tant que vous n'utilisez que des appels JDBC 1.2 dans un environnement Java 2.

<span id="page-21-4"></span>La classe (et point d'accès principal) du pilote est nommée :

com.ddtek.jdbc.sequelink.SequeLinkDriver

**Important** Le pilote client JDBC remplace le pilote JDBC FileMaker fourni avec une version antérieure de FileMaker. Si vous avez déjà configuré l'accès à une source de données FileMaker à l'aide de l'ancien pilote, vous devez redéfinir l'accès en utilisant et configurant le nouveau pilote.

**Remarque** Vous pouvez utiliser le Moniteur d'activité sous Mac OS ou le Gestionnaire des tâches sous Windows pour vérifier l'état du processus ddfmsoc afin de confirmer que le serveur SequeLink est en cours d'exécution. Une fois le processus lancé, il prend le nom FMSocket\_SL55 et les événements sont consignés sous ce nom. Le processus du serveur SequeLink est distinct du processus FileMaker Server.

#### <span id="page-21-5"></span><span id="page-21-0"></span>**Utilisation d'une URL JDBC pour la connexion à une base de données**

En langage Java, l'accès à la plupart des ressources s'effectue par le biais d'URL (Uniform Resource Locator). Une URL JDBC sert à identifier la base de données afin que le pilote client JDBC puisse la reconnaître et s'y connecter.

L'URL JDBC est constituée de trois éléments principaux, séparés par le signe deux-points :

jdbc:<sous-protocole>:<sous-nom>

La première partie de l'URL JDBC est toujours le protocole JDBC (« jdbc »). Le *sous-protocole* est le nom du pilote ou le mécanisme prenant en charge plusieurs pilotes. Pour le pilote client JDBC, le sous-protocole est sequelink. Le *sous-nom* est l'adresse IP de la machine qui héberge la source de données FileMaker.

#### <span id="page-21-2"></span>**Enregistrement du pilote client JDBC et connexion à une source de données FileMaker (exemple)**

Vous trouverez ci-dessous un extrait de code d'une application cliente JDBC qui :

- **1.** enregistre le pilote client JDBC auprès du gestionnaire de pilotes JDBC ;
- **2.** établit une connexion avec la source de données FileMaker (l'URL JDBC est jdbc:sequelink://17.184.17.170:2399) ;

```
3. renvoie des codes d'erreur.
import java.sql.*
class FMPJDBCTest
      public static void main(String[ ] args) 
      {
        // enregistrement du pilote client JDBC
         try {
            Driver d = 
         (Driver)Class.forName("com.ddtek.jdbc.sequelink.SequeLinkDriver").newInstance();
         } catch(Exception e) {
            System.out.println(e);
        }
         // établissement d'une connexion avec FileMaker
         Connection con;
         try {
            con = 
         DriverManager.getConnction("jdbc:sequelink://17.184.17.170:2399;
         user=some user;password=some password;serverDataSource=database");
         } catch(Exception e) + ";serverdatasource=" + dbName{
            System.out.println(e);
         }
         // générer les avertissements de connexion + ";serverDataSource=" + dbName
         SQLWarning warning = null;
        try {
            warning = con.getWarnings();
            if (warning == null) {
                  System.out.println("Aucun avertissement");
                  return;
            }
            while (warning != null) {
                  System.out.println("Avertissement : +warning);
                 warning = warning.getNextWarning();
           }
         } catch (Exception e) {
            Sysem.out.println(e);
        }
     }
}þ
```
**Remarque** Cet exemple n'est pas destiné à être compilé.

{

#### <span id="page-22-1"></span><span id="page-22-0"></span>**Spécification des propriétés du pilote dans le sous-nom de l'URL**

<span id="page-22-2"></span>Indiquez les propriétés d'utilisateur et de mot de passe du pilote dans le sous-nom de l'URL JDBC. Il s'agit des mêmes propriétés que celles qui pouvaient être transférées à la connexion en invoquant la méthode DriverManager.getConnection à l'aide du paramètre Properties.

- 1 user : compte du fichier de base de données FileMaker qui emploie un jeu de privilèges avec le privilège étendu Accès via ODBC/JDBC
- 1 password : mot de passe du compte du fichier de base de données FileMaker

#### **Connexion simple à l'URL JDBC**

Format : jdbc:sequelink://<adresse IP de l'hôte sequelink>:<port>

<span id="page-23-2"></span>URL permettant de se connecter au fichier de base de données FileMaker sans mot de passe. Le numéro de port est toujours 2399 (vous ne pouvez pas faire passer le partage JDBC par un autre port).

Si vous exécutez la connexion à l'URL JDBC sur la même machine que celle qui stocke le fichier, vous pouvez utiliser jdbc:sequelink://localhost:2399

Exemple : jdbc:sequelink://17.184.17.170:2399

#### **Connexion à l'URL JDBC avec le nom d'utilisateur et le mot de passe définis dans l'URL**

Format : jdbc:sequelink://<adresse IP de l'hôte sequelink>:<port>;user=<nomUtilisateur>;password=<motDePasse> Exemple : jdbc:sequelink://17.184.17.170:2399;user=phil;password=jsp

#### **Connexion à l'URL JDBC avec le nom de la base de données spécifiée dans l'URL**

Format :

jdbc:sequelink://<adresse IP de l'hôte sequelink>:<port> serverDataSource=<nomBaseDeDonnées>

<span id="page-23-0"></span>Exemple : jdbc:sequelink://17.184.17.170:2399;serverDataSource=MA%20BASE

Si le nom de votre base de données contient des espaces, remplacez-les par le caractère %20.

Exemple : jdbc:sequelink://17.184.17.170:2399;serverDataSource=MY%20DATABASE

#### **Connexion à l'URL JDBC avec le nom de la base de données, le nom d'utilisateur et le mot de passe spécifiés dans l'URL**

Format 1 (avec le nom d'utilisateur et le mot de passe de la base de données) : jdbc:sequelink:// <adresse IP de l'hôte sequelink>:<port>;serverDataSource=<nomBaseDeDonnées>; DBUser=<nomUtilisateurBaseDeDonnées>; DBPassword=<motDePasseBaseDeDonnées>

Format 2 (avec le nom d'utilisateur et le mot de passe de l'hôte) : jdbc:sequelink://<adresse IP de l'hôte sequelink>:<port>;serverDataSource=<nomBaseDeDonnées>; HUser=<nomUtilisateur>;HPassword=<motDePasse>

Si votre solution de base de données FileMaker utilise de nombreux fichiers de base de données FileMaker, créez pour votre solution un fichier de base de données supplémentaire contenant toutes les références nécessaires de sources de données externes, d'occurrences de tables et de liens. Définissez ensuite ce fichier de base de données supplémentaire en tant que source de données dans l'URL JDBC. Tous les fichiers de base de données FileMaker doivent être enregistrés sur le même ordinateur.

<span id="page-23-1"></span>**Remarque** Le cryptage Secure Socket Layer (SSL) n'est pas pris en charge. Pour créer une solution JDBC plus sure, mettez en place un environnement de type .ASP ou .JSP dans lequel le serveur Web effectue l'hébergement via https et communique avec le fichier de base de données FileMaker derrière un pare-feu.

# <span id="page-24-0"></span>**Vérification de l'accès via JDBC**

<span id="page-24-1"></span>Lors de l'installation du pilote client JDBC, vous avez la possibilité d'installer JDBCTest pour vous aider à vérifier vos connexions. Au moment d'installer le pilote client JDBC, sélectionnez Install Developer's Tools (Installer les outils du développeur) pour obtenir JDBCTest. Pour de plus amples informations, reportezvous à la rubrique [« Installation du pilote client JDBC \(Windows et Mac](#page-12-2) OS) », page 13.

Pour vérifier l'accès à un fichier de base de données FileMaker via JDBC, assurez-vous que :

- 1 Le fichier de base de données FileMaker est hébergé et disponible.
- 1 Votre compte FileMaker emploie un jeu d'autorisations d'accès incluant l'autorisation étendue Accès via ODBC/JDBC.
- 1 L'application hôte FileMaker Pro ou FileMaker Server Advanced a été configurée pour partager des fichiers via ODBC/JDBC.

Pour partager un fichier de base de données FileMaker en tant que source de données, utilisez FileMaker Pro pour définir les comptes qui auront besoin d'accéder au fichier de base de données. Ensuite, contrôlez l'accès au fichier de base de données en affectant des jeux de privilèges aux comptes, notamment le privilège étendu Accès via ODBC/JDBC. Enfin, activez le partage de données via ODBC/ JDBC sur l'application hôte FileMaker Server Advanced ou FileMaker Pro. Pour plus d'informations, reportez-vous à l'Aide de FileMaker Pro.

1 L'enregistrement du pilote client JDBC et l'URL JDBC sont corrects (le pilote peut être inclus dans l'application Java ou situé sur la machine cliente).

Pour plus d'informations sur l'utilisation de JDBC pour partager les données FileMaker, consultez le site www.filemaker.fr/support/technologies.

# <span id="page-26-12"></span><span id="page-26-8"></span><span id="page-26-4"></span>**Chapitre 5**  *Standards pris en charge*

<span id="page-26-0"></span>Ce chapitre décrit les instructions et constructions SQL prises en charge par les pilotes clients ODBC et JDBC de FileMaker. Ces pilotes clients sont destinés à accéder à une solution FileMaker à partir d'une application compatible ODBC ou JDBC. Cette solution peut être hébergée par FileMaker Pro ou FileMaker Server Advanced.

<span id="page-26-5"></span>Le pilote client ODBC prend en charge ODBC 3.5 niveau 1 avec quelques fonctions de niveau 2. Le pilote client JDBC prend partiellement en charge la spécification JDBC 3.0. Pour plus d'informations, consultez le site www.filemaker.fr/support/technologies et la rubrique (en anglais) *SequeLink Developer's Reference* disponible sur le site www.datadirect.com. Les pilotes clients ODBC et JDBC sont compatibles avec le niveau d'entrée de SQL-92, ainsi qu'avec certaines fonctions SQL-92 de niveau intermédiaire.

# <span id="page-26-1"></span>**Prise en charge des caractères Unicode**

<span id="page-26-9"></span>Les pilotes clients ODBC et JDBC prennent en charge l'API Unicode. Toutefois, si vous créez une application personnalisée qui emploie les pilotes clients, utilisez le format ASCII pour les noms de rubriques, de tables et de fichiers (si vous employez un outil de requête ou une application non Unicode).

**Remarque** Pour insérer et récupérer des données Unicode, utilisez SQL\_C\_WCHAR (le type de données SQL C\_BINARY n'est pas pris en charge).

# <span id="page-26-2"></span>**instructions SQL**

<span id="page-26-6"></span>Les pilotes clients ODBC et JDBC prennent en charge les instructions SQL suivantes :

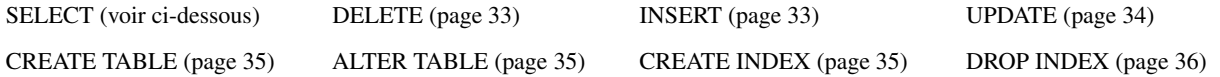

Les pilotes clients prennent aussi en charge la conversion du type de données FileMaker en types de données ODBC SQL et JDBC SQL. Pour plus d'informations sur les conversions de types de données, consultez l'annexe 6, « [Correspondances entre les rubriques FileMaker et les types de données ODBC](#page-46-1) » et l'[annexe](#page-48-1)  7, « [Correspondances entre les rubriques FileMaker et les types de données JDBC](#page-48-1) ». Pour plus d'informations sur la création de requêtes SQL, consultez un ouvrage spécialisé.

<span id="page-26-11"></span><span id="page-26-10"></span>**Remarque** Les pilotes clients ODBC et JDBC ne reconnaissent que la première valeur dans une rubrique multivaluée. Par ailleurs, ces pilotes ne prennent pas en charge les tables externes dans FileMaker Pro.

#### <span id="page-26-3"></span>**SELECT, instruction**

<span id="page-26-7"></span>L'instruction SELECT vous permet de spécifier les colonnes qui vous intéressent. Faites suivre l'instruction SELECT des expressions de colonne (comparables aux noms de rubriques) que vous voulez extraire (par exemple, nom\_famille). Les expressions peuvent contenir des opérations mathématiques ou des instructions de manipulation de chaînes de texte (par exemple, SALAIRE  $\star$  1.05).

L'instruction SELECT peut être accompagnée de diverses clauses & nbsp;:

```
SELECT [DISTINCT] \{ * | expression colonne [[AS] alias colonne],...}
FROM nom table [alias table], ...
[ WHERE expr1 opérateur rel expr2 ]
[ GROUP BY {expression colonne, ...} ]
[ HAVING expr1 opérateur rel expr2 ]
[ UNION [ALL] (SELECT...) ]
[ ORDER BY {expression_tri [DESC | ASC]}, ... ]
[ FOR UPDATE [OF {expression colonne, ...}] ]
```
Les éléments entre crochets sont facultatifs.

<span id="page-27-4"></span><span id="page-27-1"></span>**Remarque** Il se peut que les instructions SELECT \* dans des bases de données volumineuses et SELECT utilisant des alias de table ou des littéraux dans la liste de projection ne fonctionnent correctement. Pour éviter toutes éventuelles confusions, n'utilisez aucun caractère de remplacement et indiquez la table et les noms des colonnes sans leurs alias.

alias\_colonne peut servir à attribuer à la colonne un nom plus descriptif ou à abréger un nom de colonne long. Par exemple, pour attribuer l'alias service à la colonne serv :

<span id="page-27-3"></span><span id="page-27-2"></span>SELECT serv AS service FROM emp

Vous pouvez faire précéder le nom des rubriques du nom ou de l'alias de la table. Par exemple, EMP.NOM\_FAMILLE ou E.NOM\_FAMILLE, où E est l'alias de la table EMP.

Vous pouvez faire précéder la première expression de colonne de l'opérateur DISTINCT. Cet opérateur supprime les rangées dupliquées du résultat d'une requête. Par exemple :

<span id="page-27-5"></span>SELECT DISTINCT serv FROM emp

#### <span id="page-27-0"></span>**clauses SQL**

**Utilisez cette clause** 

Les pilotes clients ODBC et JDBC prennent en charge les clauses SQL suivantes.

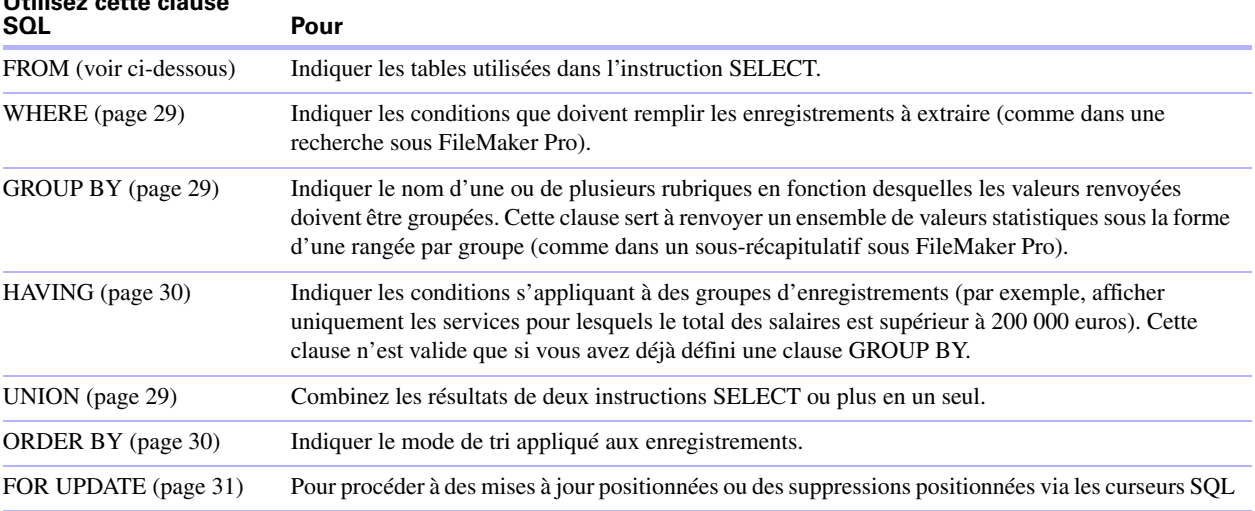

**Remarque** Si vous essayez de récupérer des données depuis une table sans colonne, l'instruction SELECT échouera.

#### <span id="page-28-4"></span><span id="page-28-0"></span>**Clause FROM**

La clause FROM indique quelles tables sont utilisées dans l'instruction SELECT. La syntaxe de cette clause est la suivante :

<span id="page-28-3"></span>FROM noms tables [alias table]

noms\_tables peut être un ou plusieurs noms de tables simples appartenant au répertoire de travail en cours ou des chemins d'accès complets.

alias table peut servir à attribuer à la table un nom plus descriptif ou à abréger un nom de table long.

Vous pouvez faire précéder le nom des rubriques du nom ou de l'alias de la table. Par exemple, à partir de la spécification de table FROM employés E, vous pouvez faire référence à la rubrique NOM\_FAMILLE sous la forme E.NOM\_FAMILLE. Vous devez impérativement employer des alias de tables quand l'instruction SELECT joint une table à elle-même. Par exemple :

SELECT \* FROM employés E, employés F WHERE E.id directeur = F.id employé

Le signe égal (=) n'inclut que les rangées correspondantes dans le résultat.

Si vous joignez plusieurs tables et que vous souhaitez ignorer toutes les rangées qui n'ont pas de rangées correspondantes dans les deux tables sources, vous pouvez employer une instruction INNER JOIN. Par exemple :

```
SELECT *
FROM Vendeurs INNER JOIN Informations Ventes
ON Vendeurs.ID Vendeur = Informations Ventes.ID Vendeur
```
<span id="page-28-7"></span>**Remarque** JOINTURE EXTERNE n'est actuellement pas prise en charge.

#### <span id="page-28-8"></span><span id="page-28-1"></span>**Clause WHERE**

La clause WHERE indique les conditions que les enregistrements doivent remplir pour être extraits. Elle spécifie ces conditions sous la forme suivante :

```
WHERE expr1 opérateur rel expr2
```
expr1 et expr2 peuvent être des noms de rubriques, des valeurs constantes ou des expressions.

opérateur\_rel est l'opérateur relationnel qui lie les deux expressions. Par exemple, l'instruction SELECT suivante extrait le nom des employés dont le salaire est supérieur ou égal à 2 000 euros.

SELECT nom\_famille,prénom FROM emp WHERE salaire >= 2000

**Remarque** Si vous utilisez des noms entièrement qualifiés dans la liste (de projection), vous devez également utiliser les noms entièrement qualifiés dans la clause WHERE liée.

#### <span id="page-28-5"></span><span id="page-28-2"></span>**Clause GROUP BY**

La clause GROUP BY indique les noms d'une ou de plusieurs rubriques devant servir à grouper les valeurs renvoyées. Cette clause sert à renvoyer un jeu de valeurs statistiques. La syntaxe de cette clause est la suivante :

GROUP BY expressions\_col

expressions col doit correspondre à l'expression de colonne utilisée dans la clause SELECT. Une expression de colonne peut être un ou plusieurs noms de rubriques de la table de base de données séparés par des virgules, ou une ou plusieurs expressions séparées par des virgules.

L'exemple suivant calcule la somme des salaires de chaque service.

SELECT id serv, SUM (salaire) FROM emp GROUP BY id serv

Cette instruction renvoie une rangée pour chaque ID de service distinct. Chaque rangée contient l'ID du service et la somme des salaires des employés de ce service.

#### <span id="page-29-3"></span><span id="page-29-0"></span>**Clause HAVING**

La clause HAVING permet de spécifier des conditions pour des groupes d'enregistrements (par exemple, afficher uniquement les services pour lesquels le total des salaires est supérieur à 200 000 euros). Cette clause n'est valide que si vous avez déjà défini une clause GROUP BY. La syntaxe de cette clause est la suivante :

HAVING expr1 opérateur rel expr2

expr1 et expr2 peuvent être des noms de rubriques, des valeurs constantes ou des expressions. Ces expressions n'ont pas besoin de correspondre à une expression de colonne de la clause SELECT.

opérateur\_rel est l'opérateur relationnel qui lie les deux expressions. L'exemple suivant renvoie uniquement les services dont la somme des salaires est supérieure à 200 000 euros :

SELECT id serv, SUM (salaire) FROM emp GROUP BY id\_serv HAVING SUM (salaire) > 200000

#### <span id="page-29-5"></span><span id="page-29-1"></span>**Opérateur UNION**

L'opérateur UNION combine les résultats de deux instructions SELECT ou plus en un seul et même résultat. Ce résultat correspond à l'ensemble des enregistrements renvoyés par les instructions SELECT. Par défaut, le système ne renvoie pas les enregistrements en double. Si vous les voulez aussi, employez le mot-clé ALL (UNION ALL). La syntaxe de cette clause est la suivante :

instruction\_SELECT UNION [ALL] instruction\_SELECT

Avec l'opérateur UNION, les listes de sélection de chaque instruction SELECT doivent avoir le même nombre d'expressions de colonne, avec les mêmes types de données et le même ordre. Par exemple :

SELECT nom famille, salaire, date embauche FROM emp UNION SELECT nom, paie, date naissance FROM personne

Cet exemple utilise le même nombre d'expressions de colonne et chaque expression de colonne, placée dans le même ordre, utilise le même type de données.

L'exemple suivant n'est pas valide car les types de données des expressions de colonne sont différents (la rubrique SALAIRE de la table EMP n'emploie pas le même type de données que la rubrique NOM\_FAMILLE de la table AUGMENTATIONS). Cet exemple utilise le même nombre d'expressions de colonne dans chaque instruction SELECT mais ces expressions ne sont pas dans le même ordre par type de données.

SELECT nom famille, salaire FROM emp UNION SELECT salaire, nom famille FROM augmentations

#### <span id="page-29-4"></span><span id="page-29-2"></span>**Clause ORDER BY**

La clause ORDER BY indique comment les enregistrements doivent être triés. La syntaxe de cette clause est la suivante :

```
ORDER BY {expression_tri [DESC | ASC]}, ...
```
expression\_tri peut être des noms de rubriques, des expressions ou le numéro de position de l'expression de colonne à utiliser. Par défaut, le tri est ascendant (ASC).

Par exemple, pour trier par nom famille, puis par prénom, vous pouvez employer l'une des instructions SELECT suivantes :

SELECT id\_emp, nom\_famille, prénom FROM emp ORDER BY nom\_famille, prénom ou

SELECT id emp, nom famille, prénom FROM emp ORDER BY 2,3

Dans le second exemple, nom famille est la deuxième expression de colonne après SELECT. ORDER BY 2 trie donc par nom\_famille.

#### <span id="page-30-4"></span><span id="page-30-0"></span>**Clause FOR UPDATE**

La clause FOR UPDATE procède à des mises à jour positionnées ou des suppressions positionnées via les curseurs SQL. La syntaxe de cette clause est la suivante :

<span id="page-30-3"></span>FOR UPDATE [OF expressions colonne]

expressions colonne est une liste de noms de rubriques de la table de base de données que vous souhaitez mettre à jour, séparés par une virgule. C'est un argument facultatif.

L'exemple suivant renvoie tous les enregistrements de la base de données d'employés pour lesquels la rubrique SALAIRE a une valeur supérieure à 2 000 euros. Une fois l'enregistrement récupéré, il est verrouillé. Si vous mettez à jour l'enregistrement ou que vous le supprimez, le verrou est maintenu jusqu'à ce que vous validiez la modification. Sinon, le verrou disparaît quand vous passez à l'enregistrement suivant.

SELECT \* FROM emp WHERE salaire > 2000 FOR UPDATE OF nom famille, prénom, salaire

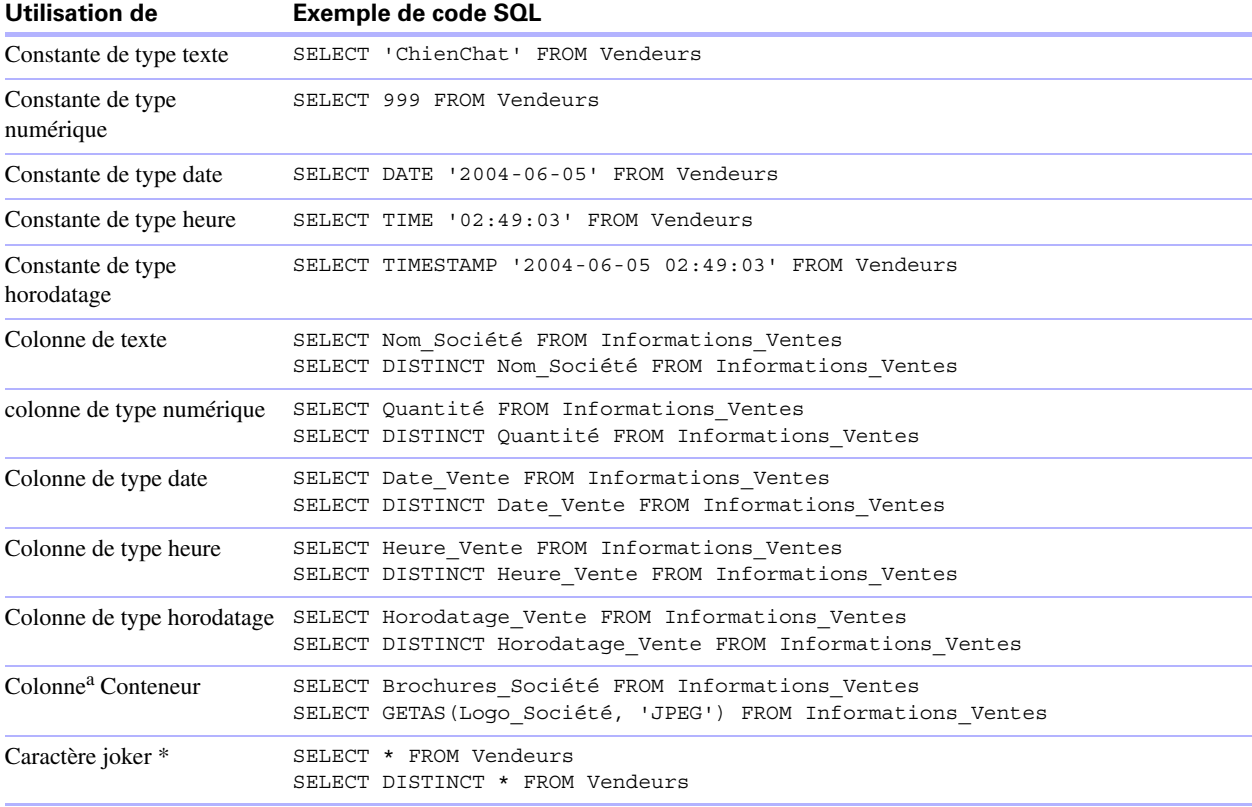

#### **Exemples supplémentaires :**

<span id="page-30-5"></span>a. Un conteneur de fichier de base de données est une rubrique qui contient un fichier de base de données FileMaker.

#### **Notes à propos des exemples**

Une colonne est une référence à une rubrique du fichier de base de données FileMaker (cette rubrique peut contenir de nombreuses valeurs distinctes).

Le caractère générique (\*) est une manière plus courte de dire « tout ». L'exemple SELECT \* FROM Vendeurs fait apparaître toutes les rangées de la table Vendeurs. L'exemple SELECT DISTINCT \* FROM Vendeurs fait apparaître toutes les rangées uniques de la table Vendeurs (sans doublons).

<span id="page-30-2"></span><span id="page-30-1"></span>**Remarque** Il se peut que les instructions SELECT \* dans des bases de données volumineuses ne fonctionnent pas correctement. Pour éviter toutes éventuelles confusions, n'utilisez aucun caractère de remplacement et indiquez la table et les noms des colonnes sans leurs alias.

#### **Sélection du contenu d'une rubrique Multimédia : fonctions CAST() et GetAs()**

<span id="page-31-5"></span>Vous pouvez récupérer depuis une rubrique Multimédia des données binaires, des informations de référence de fichier ou des données appartenant à un type de fichier particulier.

Pour récupérer des données binaires, utilisez une instruction SELECT standard. Par exemple :

SELECT Brochures Société FROM Informations Ventes

Si les données du fichier ou les données JPEG existent, l'instruction SELECT récupère les données dans un formulaire binaire ; dans le cas contraire, l'instruction SELECT renvoie la valeur <null>.

Pour récupérer des informations de référence de fichier depuis une rubrique Multimédia, comme le chemin d'accès à un fichier, à une image ou à une séquence Quicktime, utilisez la fonction CAST en même temps que l'instruction SELECT. Par exemple :

<span id="page-31-3"></span>SELECT CAST(Brochures Société AS VARCHAR(NNN)) FROM Informations Ventes

Dans cet exemple :

- 1 Si vous avez inséré un fichier dans la rubrique Multimédia en utilisant FileMaker Pro mais que vous avez enregistré uniquement une référence dans le fichier, l'instruction SELECT récupère les informations de référence du fichier comme étant de type SQL\_VARCHAR.
- 1 Si vous avez inséré les commentaires d'un fichier dans la rubrique Multimédia en utilisant FileMaker Pro, l'instruction SELECT récupère le nom du fichier.
- 1 Si vous avez importé un fichier dans la rubrique Multimédia depuis une autre application, l'instruction SELECT affiche ? (le fichier apparaît sous la forme Untitled.dat dans FileMaker Pro).

<span id="page-31-0"></span>Pour récupérer des données depuis une rubrique Multimédia, utilisez la fonction GetAs et indiquez le type du fichier en fonction du mode d'insertion des données dans la rubrique Multimédia dans FileMaker Pro.

1 Si les données ont été insérées à l'aide de la commande Insérer > fichier, indiquez 'FILE' dans la fonction GetAs. Par exemple :

<span id="page-31-4"></span>SELECT GetAs(Brochures\_Société, 'FILE') FROM Informations\_Ventes

1 Si les données ont été insérées à l'aide de la commande Insérer > son (audio standard — format brut Mac OS), indiquez 'snd' dans la fonction GetAs. Par exemple :

SELECT GetAs (Réunion Société, 'snd') FROM LettreInfo Société

1 Si les données ont été insérées à l'aide de la commande Insérer > objet (données multimédia OLE), indiquez 'EMBO' dans la fonction GetAs. Par exemple :

SELECT GetAs(Résultats Société, 'EMBO') FROM Rapport Annuel

1 Si les données ont été insérées à l'aide de la commande Insérer > image, faites glisser et déposez le fichier, ou copiez-le depuis le Presse-papiers, et indiquez l'un des types de fichiers (respecte la casse) répertorié dans le tableau ci-dessous. Par exemple :

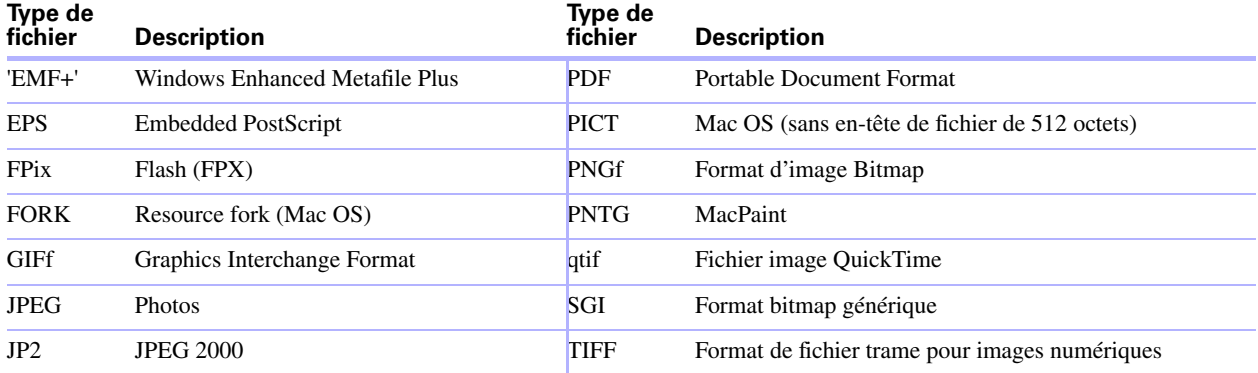

<span id="page-31-2"></span><span id="page-31-1"></span>SELECT GetAs(Logo\_Société, 'JPEG') FROM Icônes\_Société

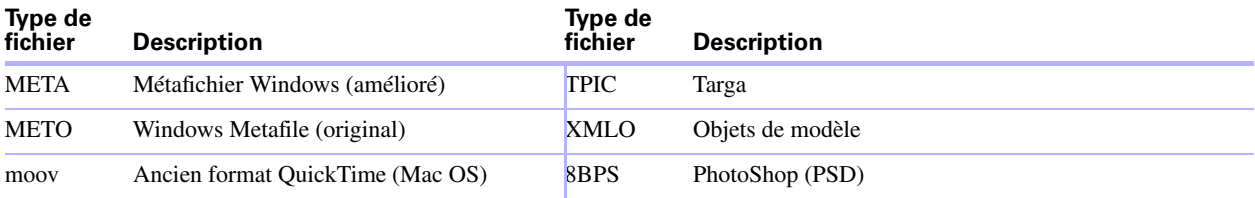

#### <span id="page-32-2"></span><span id="page-32-0"></span>**DELETE**

L'instruction DELETE permet de supprimer des enregistrements d'une table de base de données. La syntaxe  $de$  cette instruction est la suivante  $$ :

```
DELETE FROM nom table [ WHERE { conditions } ]
```
**Remarque** La clause WHERE indique quels enregistrements doivent être supprimés. Si vous n'incluez pas le mot-clé WHERE, tous les enregistrements de la table seront supprimés (mais la table restera intacte).

Voici un exemple d'instruction DELETE appliquée à la table Employés & nbsp;:

```
DELETE FROM emp WHERE id_emp = 'E10001'
```
Chaque instruction DELETE supprime chaque enregistrement réunissant les conditions définies dans la clause WHERE. Ici, chaque enregistrement d'employé contenant le numéro d'identification E10001 est supprimé. Les numéros d'identification étant uniques dans la table Employés, un seul enregistrement est supprimé.

#### <span id="page-32-3"></span><span id="page-32-1"></span>**INSERT**

L'instruction SQL INSERT permet de créer des enregistrements dans une table de base de données. Vous pouvez spécifier, au choix & nbsp;:

- 1 Une liste de valeurs à insérer sous la forme d'un nouvel enregistrement
- 1 Une instruction SELECT permettant de copier les données d'une autre table et de les insérer sous forme de nouveaux enregistrements

La syntaxe de cette instruction est la suivante  $\&$ nbsp;

```
INSERT INTO nom_table [(nom_col, ...)] VALUES (expr, ...)
```
nom\_col est une liste facultative de noms de colonnes qui indique le nom des différentes colonnes (dans l'ordre approprié) dont les valeurs sont spécifiées dans la clause VALUES. Si vous omettez nom\_col, les expressions de valeur (expr) doivent fournir des valeurs pour toutes les colonnes définies dans la table et elles doivent figurer dans le même ordre que les colonnes définies pour la table.

expr représente la liste d'expressions donnant les valeurs des colonnes du nouvel enregistrement. Généralement, les expressions sont les valeurs constantes des colonnes (mais il peut également s'agir d'une sous-requête). Les valeurs de type chaîne de caractères doivent être placées entre guillemets simples ('). Pour inclure un guillemet simple (correspondant à une apostrophe) dans une valeur de type chaîne de caractères placée entre guillemets simples, utilisez deux guillemets simples consécutifs (par exemple 'L''instance'). Les valeurs de type date, heure et horodatage doivent être placées entre accolades {}. Les valeurs logiques qui sont des caractères doivent être délimitées par des points (par exemple, .T. ou .F.). Les sous-requêtes doivent être entre parenthèses.

L'exemple suivant insère une liste d'expressions  $\&$ nbsp;:

<span id="page-32-6"></span><span id="page-32-5"></span><span id="page-32-4"></span>INSERT INTO emp (nom\_famille, prénom, id\_emp, salaire, date\_embauche) VALUES ('Martin', 'Robert', 'E22345', 27500, 5/5/2004)

Chaque instruction INSERT ajoute un enregistrement à la table de base de données. Ici, un enregistrement a été ajouté à la table EMP (employés) de la base de données, avec des valeurs pour cinq colonnes. Les autres colonnes de la table n'ont pas reçu de valeur. Autrement dit, leur valeur est nulle.

**Remarque** Dans des rubriques Multimédia, vous ne pouvez INSERER que du texte.

L'instruction SELECT est une requête qui renvoie des valeurs pour chaque valeur nom col spécifiée dans la liste de noms de colonnes. En employant une instruction SELECT plutôt qu'une liste d'expressions de valeurs, vous avez la possibilité de sélectionner un ensemble de rangées dans une table et de l'insérer dans une autre table à l'aide d'une même instruction INSERT.

Voici un exemple d'instruction INSERT associée à une instruction SELECT :

INSERT INTO emp1 (prénom, nom\_famille, id\_emp, service, salaire) SELECT prénom, nom famille, id emp, service, salaire from emp WHERE serv =  $'DO50'$ 

Dans ce type d'instruction INSERT, le nombre de colonnes à insérer doit être le même que celui des colonnes spécifiées dans l'instruction SELECT et les colonnes doivent être identiques dans les deux instructions (comme c'est le cas avec une liste de valeurs dans l'autre type d'instruction INSERT). Par exemple, la première colonne insérée correspond à la première colonne sélectionnée, la deuxième à la deuxième colonne sélectionnée, et ainsi de suite.

La taille et le type de données de ces colonnes correspondantes doivent être compatibles. Chaque colonne de la liste SELECT doit avoir un type de données accepté par le pilote client ODBC ou JDBC pour une opération INSERT/UPDATE sur la colonne correspondante de la liste INSERT. Les valeurs sont tronquées si la taille de la valeur de la colonne SELECT est supérieure à celle de la colonne INSERT correspondante.

L'instruction SELECT est évaluée avant l'insertion des valeurs.

#### <span id="page-33-0"></span>**UPDATE**

<span id="page-33-1"></span>L'instruction UPDATE permet de modifier les enregistrements d'une table de base de données. La syntaxe de cette instruction est la suivante & nbsp:

UPDATE nom table SET nom col = expr, ... [ WHERE  $\{$  conditions  $\}$  ] nom\_col est le nom d'une colonne dont la valeur doit être modifiée. Vous pouvez modifier plusieurs colonnes dans la même instruction.

expr est la nouvelle valeur de la colonne. Généralement, les expressions sont les valeurs constantes des colonnes (mais il peut également s'agir d'une sous-requête). Les valeurs de type chaîne de caractères doivent être placées entre guillemets simples ('). Pour inclure un guillemet simple (correspondant à une apostrophe) dans une valeur de type chaîne de caractères placée entre guillemets simples, utilisez deux guillemets simples consécutifs (par exemple 'L''instance'). Les valeurs de type date, heure et horodatage doivent être placées entre accolades {}. Les valeurs logiques qui sont des caractères doivent être délimitées par des points (par exemple, .T. ou .F.). Les sous-requêtes doivent être entre parenthèses.

La clause WHERE peut être toute clause valide. Elle détermine les enregistrements à modifier.

Voici un exemple d'instruction UPDATE appliquée à la table Employés & nbsp;:

UPDATE emp SET salaire=32000, exempt=1 WHERE id\_emp = 'E10001'

Cette instruction UPDATE a pour effet de modifier chaque enregistrement réunissant les conditions définies dans la clause WHERE. Ici, il s'agit de changer le salaire et le statut d'exemption pour tous les employés dont le numéro d'identification est E10001. Les numéros d'identification étant uniques dans la table Employés, un seul enregistrement est mis à jour.

Voici un exemple comportant une sous-requête :

<span id="page-33-2"></span>UPDATE emp SET salaire = (SELECT avg (salaire) from emp) WHERE id emp = 'E10001'

Ici, le salaire de l'employé dont le numéro d'identification est E10001 est remplacé par le salaire moyen de la société.

**Remarque** Dans des rubriques Multimédia, vous ne pouvez opérer des MISES A JOUR qu'avec du texte.

#### <span id="page-34-5"></span><span id="page-34-0"></span>**CREATE TABLE**

L'instruction CREATE TABLE permet de créer une table dans un fichier de base de données. La syntaxe de cette instruction est la suivante & nbsp:

<span id="page-34-6"></span>CREATE TABLE nom\_table liste\_éléments\_de\_table [NOT NULL]

Dans cette instruction, vous devez indiquer le nom et le type de données de chaque colonne.

nom table et liste éléments de table sont limités à 100 caractères chacun. Quand vous définissez une colonne en tant que NOT NULL , l'option de validation Non vide est sélectionnée automatiquement pour la rubrique correspondante dans le fichier de base de données FileMaker. La rubrique est marquée en tant que Valeur requise dans l'onglet Rubriques de la boîte de dialogue Gérer la base de données pour FileMaker Pro.

#### **Exemples**

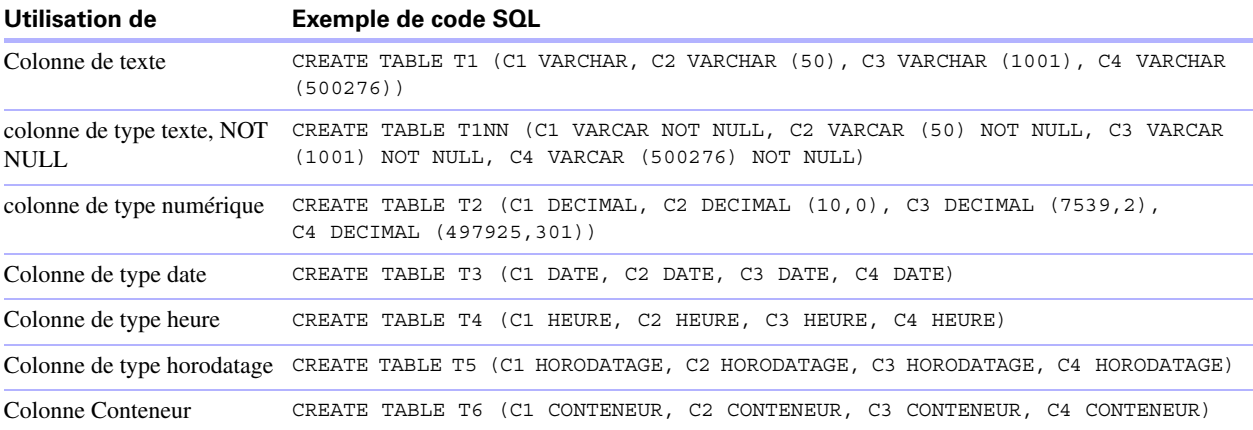

#### <span id="page-34-7"></span><span id="page-34-3"></span><span id="page-34-1"></span>**ALTER TABLE**

L'instruction ALTER TABLE permet de modifier la structure d'une table existante d'un fichier de base de données. Chaque instruction ne permet de modifier qu'une colonne. La syntaxe de cette instruction est la suivante&nbsp::

ALTER TABLE nom table ADD [COLUMN] définition colonne

ALTER TABLE nom table DROP [COLUMN] nom colonne non qualifié

Vous devez connaître la structure de la table et savoir comment vous souhaitez la modifier avant d'utiliser l'instruction ALTER TABLE.

#### **Exemples**

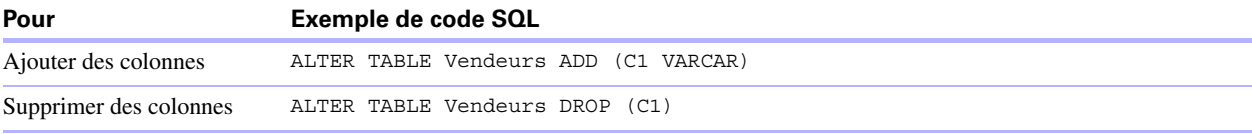

#### <span id="page-34-4"></span><span id="page-34-2"></span>**CREATE INDEX**

L'instruction CREATE INDEX permet d'accélérer les recherches dans un fichier de base de données. La syntaxe de cette instruction est la suivante  $\&$ nbsp;:

CREATE INDEX [ nom\_index ][ON] nom\_table.nom\_col

CREATE INDEX ne fonctionne qu'avec une colonne unique (les index multi-colonne ne sont pas pris en charge). Les index ne sont pas autorisés sur les colonnes correspondant à des rubriques de type conteneur ou statistique, à des rubriques employant des options de stockage global ou à des rubriques de type calcul non stockées.

Quand vous créez un index pour une colonne de type texte, l'option de stockage Minimal est sélectionnée automatiquement dans Indexation pour la rubrique correspondante du fichier de base de données FileMaker. Quand vous créez un index pour une colonne qui n'est pas de type texte (ou pour une colonne de type texte au format japonais), l'option de stockage Tout est sélectionnée automatiquement dans Indexation pour la rubrique correspondante du fichier de base de données FileMaker.

Quand vous créez un index pour une colonne, l'option de stockage Indexation automatique si nécessaire est sélectionnée automatiquement dans Indexation pour la rubrique correspondante du fichier de base de données FileMaker.

#### **Exemple**

```
CREATE INDEX monIndex ON Vendeurs.ID_vendeur
```
#### <span id="page-35-2"></span><span id="page-35-0"></span>**DROP INDEX, instruction**

L'instruction DROP INDEX permet de supprimer un index d'un fichier de base de données. La syntaxe de cette instruction est la suivante & nbsp;:

DROP INDEX [ON] nom\_table.nom\_col

Vous pouvez supprimer un index quand votre fichier de base de données est trop volumineux ou quand vous n'employez pas souvent une rubrique dans les requêtes.

Si les performances de vos requêtes ne sont pas satisfaisantes et si vous travaillez sur un fichier de base de données FileMaker extrêmement volumineux contenant un grand nombre de rubriques de type texte indexées, pensez à supprimer les index de certaines rubriques. Pensez également à supprimer les index des rubriques que vous utilisez rarement dans des instructions SELECT.

Quand vous supprimez un index pour une colonne, l'option de stockage Aucun est sélectionnée et l'option Indexation automatique si nécessaireest désélectionnée automatiquement dans Indexation pour la rubrique correspondante du fichier de base de données FileMaker.

L'attribut PREVENT INDEX CREATION n'est pas pris en charge.

#### **Exemple**

DROP INDEX ON Vendeurs.ID\_Vendeur

### <span id="page-35-1"></span>**Fonctions statistiques SQL**

<span id="page-35-3"></span>Les fonctions statistiques renvoient une valeur unique à partir d'un jeu d'enregistrements. Vous pouvez employer une fonction statistique dans une instruction SELECT avec un nom de rubrique (par exemple, AVG(SALAIRE)) ou en combinaison avec une expression de colonne (par exemple, AVG(SALAIRE \* 1.07)).

Vous pouvez faire précéder l'expression de colonne de l'opérateur DISTINCT pour éliminer les doublons. Par exemple :

COUNT (DISTINCT nom\_famille)

Dans cet exemple, seules les valeurs de nom de famille uniques sont comptées.

**Important** Utilisez les majuscules pour les noms des fonctions SQL (certaines respectent la casse).

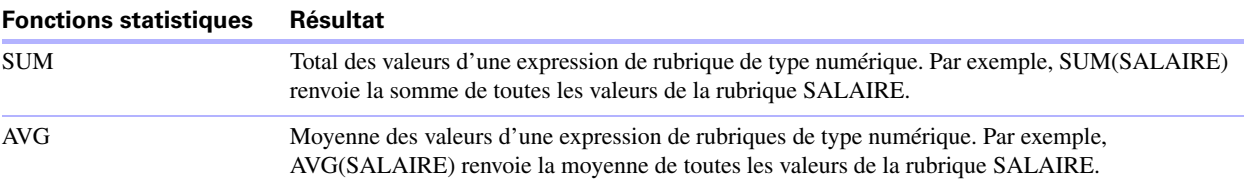

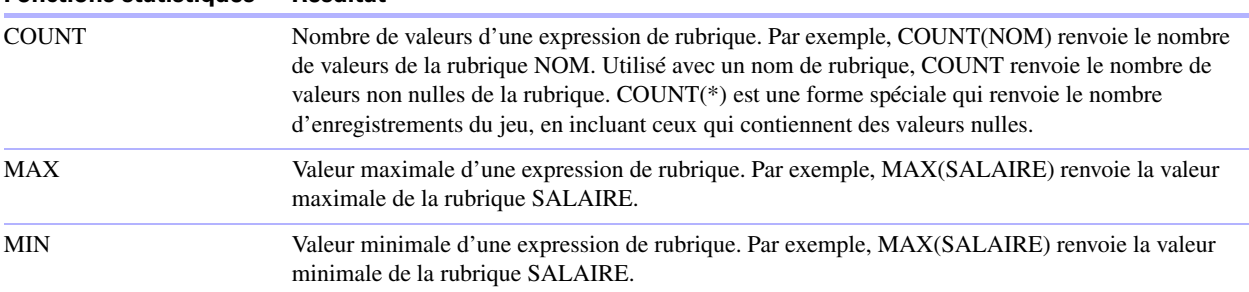

#### **Exemples**

```
SELECT SUM (Informations Ventes.Quantité) AS stat FROM Informations Ventes
SELECT AVG (Informations Ventes.Quantité) AS stat FROM Informations Ventes
SELECT COUNT (Informations_Ventes.Quantité) AS stat FROM Informations_Ventes
SELECT MAX (Informations_Ventes.Quantité) AS stat FROM Informations_Ventes 
WHERE Informations Ventes.Quantité < 3000
SELECT MIN (Informations Ventes. Quantité) AS stat FROM Informations Ventes
WHERE Informations Ventes.Quantité < 3000
```
# <span id="page-36-0"></span>**Expressions SQL**

**Fonctions statistiques Résultat**

<span id="page-36-4"></span>Vous pouvez utiliser des expressions dans les clauses WHERE, HAVING et ORDER BY des instructions SELECT pour former des requêtes de base de données complexes. Les éléments d'expression valides sont les suivants :

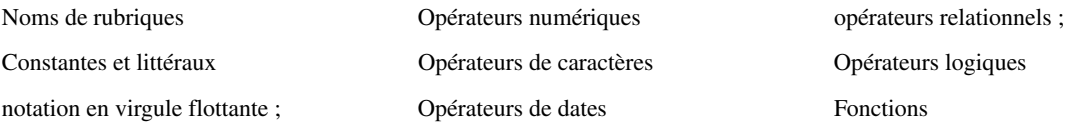

#### <span id="page-36-5"></span><span id="page-36-1"></span>**Noms de rubriques**

L'expression la plus courante est un simple nom de rubrique, tel que calc ou Informations\_Ventes.ID\_facture.

#### <span id="page-36-3"></span><span id="page-36-2"></span>**Constantes et littéraux**

Une constante est une valeur qui ne change pas. Par exemple, dans l'expression PRIX \* 1.05, la valeur 1.05 est une constante. Vous pouvez aussi affecter la valeur 30 à la constante Nombre\_de\_jours\_en\_juin.

Un littéral est un autre type de constante, mais au lieu de recevoir une valeur, le littéral lui-même est la valeur, telle que « Paris » ou « 14:35:10 ». Un littéral est une constante dont la valeur est le nom du littéral lui-même.

Les constantes de type chaîne de caractères (telles que les littéraux) doivent être placées entre guillemets simples ('). Pour inclure un guillemet simple (correspondant à une apostrophe) dans une constante de type chaîne de caractères placée entre guillemets simples, utilisez deux guillemets simples consécutifs (par exemple 'L''instance').

Les constantes de type date, heure et horodatage doivent être placées entre accolades ({}), sous la forme {D '05-06-2005'}, {14:35:10} ou {HD '05-06-2005 14:35:10'}. Il y a une exception : la syntaxe SQL-92 requiert des formats de date et d'heure ISO sans accolades :

- 1 DATE 'JJ-MM-AAAA'
- **E** HEURE 'HH:MM:SS'
- 1 HORODATAGE 'JJ-MM-AAAA HH:MM:SS

'

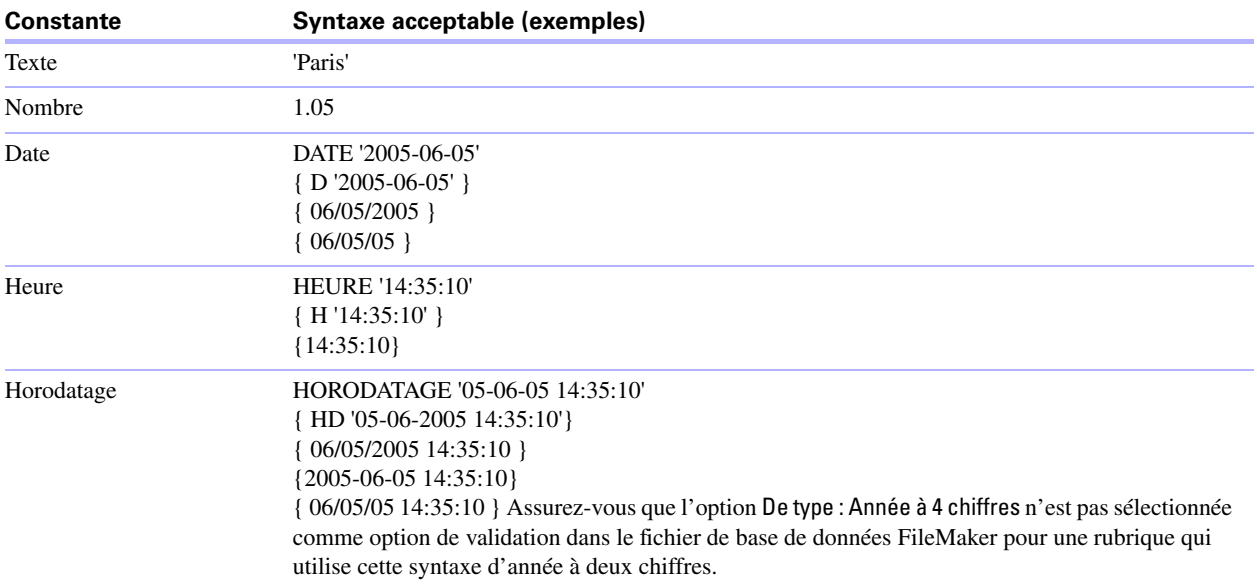

Au moment de saisir la date et l'heure, utilisez le format de la locale du fichier de base de données. Par exemple, si la base de données a été créée sur un système italien, respectez les formats italiens de date et d'heure.

Les valeurs logiques de type chaîne de caractères doivent être délimitées par des points. Les constantes logiques sont .T. et 1 pour True (Vrai) et .F. et 0 pour False (Faux). Pour garantir la portabilité de votre code, utilisez 1 et 0.

#### <span id="page-37-4"></span><span id="page-37-0"></span>**Notification en virgule flottante/scientifique**

Vous pouvez inclure une notation en virgule flottante.

#### **Exemple**

```
SELECT colonne1, 3.4E+7 FROM table1 WHERE calc < 3.4E-6 * colonne2
```
#### <span id="page-37-6"></span><span id="page-37-1"></span>**Opérateurs numériques**

Vous pouvez inclure les opérateurs suivants dans une expression numérique : +, -, \*, /, et ^ ou \*\* (puissance). Vous pouvez faire précéder une expression numérique d'un plus (+) ou d'un moins (-) unaire.

#### <span id="page-37-5"></span><span id="page-37-2"></span>**Opérateurs de caractères**

Vous pouvez concaténer des caractères.

#### **Exemples**

Dans les exemples suivants, nom famille a pour valeur 'MARTIN ' et prénom 'ROBERT ' :

<span id="page-37-3"></span>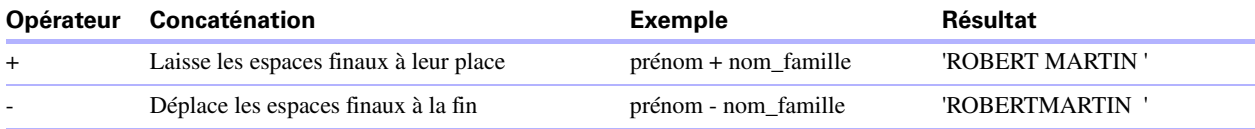

#### <span id="page-38-2"></span><span id="page-38-0"></span>**Opérateurs de dates**

Vous pouvez modifier des dates.

#### **Exemples**

Dans les exemples suivants, date\_embauche a pour valeur {30/01/2004}.

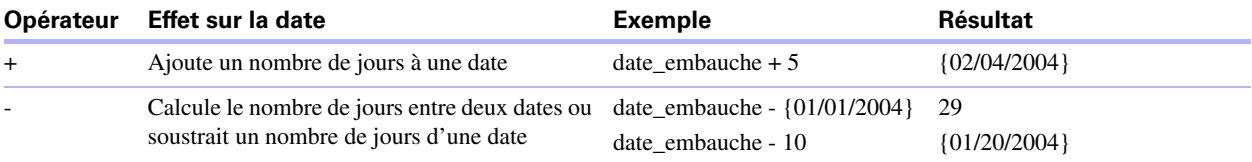

#### Exemples supplémentaires :

<span id="page-38-3"></span>SELECT Date\_Vente, Date\_Vente + 30 AS stat FROM Informations\_Ventes SELECT Date\_Vente, Date\_Vente - 30 AS stat FROM Informations\_Ventes

#### <span id="page-38-1"></span>**opérateurs relationnels ;**

<span id="page-38-8"></span>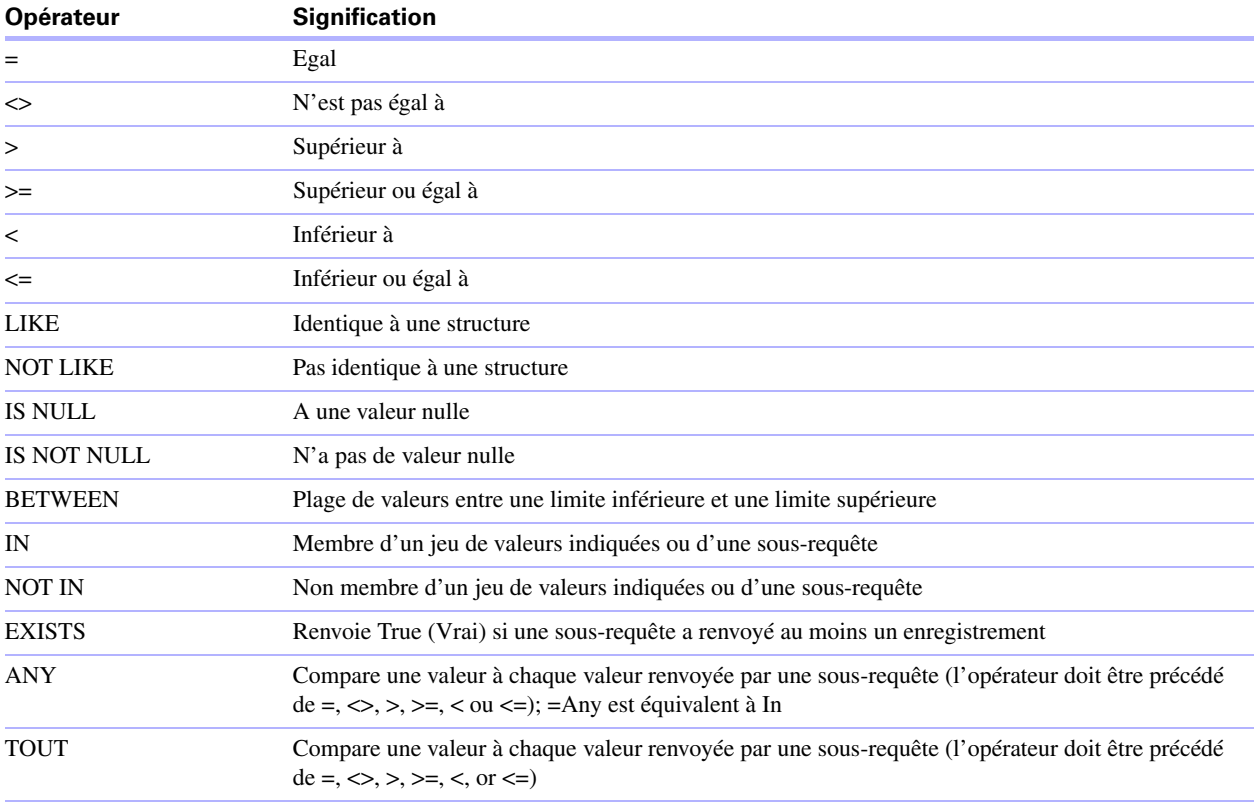

#### <span id="page-38-7"></span><span id="page-38-6"></span><span id="page-38-5"></span><span id="page-38-4"></span>**Exemples**

SELECT Informations Ventes.ID Facture FROM Informations Ventes WHERE Informations\_Ventes.ID\_Vendeur = 'SP-1' SELECT Informations\_Ventes.Quantité FROM Informations\_Ventes WHERE Informations\_Ventes.ID\_Facture <> 125 SELECT Informations\_Ventes.Quantité FROM Informations\_Ventes WHERE Informations\_Ventes.Quantité > 3000 SELECT Informations Ventes. Heure Vente FROM Informations Ventes WHERE Informations\_Ventes.Heure\_Vente < '12:00:00'

SELECT Informations Ventes.Nom Société FROM Informations Ventes WHERE Informations Ventes.Nom Société LIKE '%Université' SELECT Informations Ventes.Nom Société FROM Informations Ventes WHERE Informations Ventes.Nom Société NOT LIKE '%Université' SELECT Informations Ventes.Montant FROM Informations Ventes WHERE Informations\_Ventes.Montant IS NULL SELECT Informations Ventes.Montant FROM Informations Ventes WHERE Informations\_Ventes.Montant IS NOT NULL SELECT Informations Ventes.ID Facture FROM Informations Ventes WHERE Informations Ventes.ID Facture BETWEEN 1 AND 10 SELECT COUNT (Informations Ventes.ID Facture) AS stat FROM Informations Ventes WHERE Informations Ventes.ID Facture IN (50,250,100) SELECT COUNT(Informations Ventes.ID Facture) AS stat FROM Informations Ventes WHERE Informations Ventes.ID Facture NOT IN (50,250,100) SELECT COUNT(Informations Ventes.ID Facture) AS stat FROM Informations\_Ventes WHERE Informations\_Ventes.ID FACTURE NOT IN (SELECT Informations\_Ventes.ID\_Facture FROM Informations Ventes WHERE Informations Ventes.ID Vendeur = 'SP-4') SELECT \* FROM Informations Ventes WHERE EXISTS (SELECT Informations Ventes.Quantité FROM Informations Ventes WHERE Informations Ventes. ID Vendeur IS NOT NULL) SELECT \* FROM Informations Ventes WHERE Informations Ventes.Quantité = ANY (SELECT Informations\_Ventes.Quantité FROM Informations Ventes WHERE Informations Ventes.ID Vendeur = 'SP-1') SELECT \* FROM Informations Ventes WHERE Informations Ventes.Quantité = ALL (SELECT Informations\_Ventes.Quantité FROM Informations Ventes WHERE Informations Ventes.ID Vendeur IS NULL)

#### <span id="page-39-1"></span><span id="page-39-0"></span>**Opérateurs logiques**

Vous pouvez combiner deux conditions ou davantage. Ces conditions doivent être liées par AND ou OR, sous la forme :

<span id="page-39-4"></span><span id="page-39-3"></span><span id="page-39-2"></span>salaire =  $40000$  AND exempt =  $1$ 

L'opérateur logique NOT sert à inverser la signification, sous la forme :

```
NOT (salaire = 40000 AND exempt = 1)
```
#### **Exemples**

```
SELECT * FROM Informations Ventes WHERE Informations Ventes.Nom Société
NOT LIKE '%Université' AND Informations_Ventes.Montant > 3000
SELECT * FROM Informations_Ventes WHERE (Informations_Ventes.Nom_Société
LIKE '%Université' OR Informations_Ventes.Montant > 3000)
AND Informations_Ventes.ID_Vendeur = 'SP-1'
```
#### <span id="page-40-1"></span><span id="page-40-0"></span>**Fonctions**

Les pilotes clients ODBC et JDBC prennent en charge un grand nombre de fonctions que vous pouvez utiliser dans des expressions. Certaines fonctions renvoient des chaînes de caractères, d'autres des nombres et d'autres des dates.

**Important** Utilisez les majuscules pour les noms des fonctions SQL (certaines respectent la casse).

<span id="page-40-15"></span><span id="page-40-13"></span><span id="page-40-12"></span><span id="page-40-10"></span><span id="page-40-7"></span><span id="page-40-6"></span><span id="page-40-5"></span><span id="page-40-4"></span><span id="page-40-3"></span><span id="page-40-2"></span>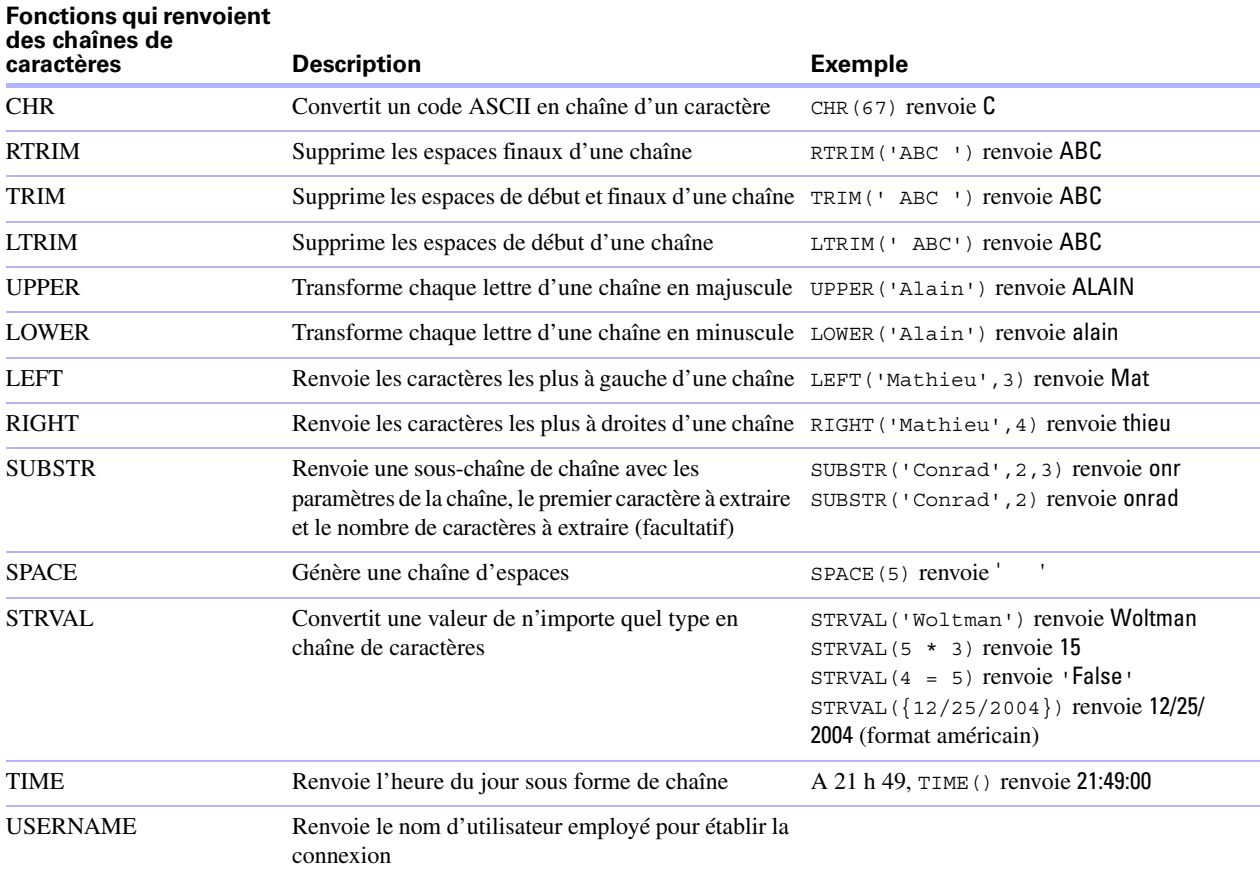

#### <span id="page-40-14"></span><span id="page-40-11"></span><span id="page-40-9"></span><span id="page-40-8"></span>**Exemples**

```
SELECT CHR(67) + SPACE(1) + CHR(70) FROM Vendeurs
SELECT RTRIM(' ' + Vendeurs.ID Vendeur) AS stat FROM Vendeurs
SELECT TRIM(SPACE(1) + Vendeurs.ID_Vendeur) AS stat FROM Vendeurs
SELECT LTRIM(' ' + Vendeurs.ID Vendeur) AS stat FROM Vendeurs
SELECT UPPER(Vendeurs.Vendeur) AS stat FROM Vendeurs
SELECT LOWER(Vendeurs.Vendeur) AS stat FROM Vendeurs
SELECT LEFT(Vendeurs.Vendeur, 5) AS stat FROM Vendeurs
SELECT RIGHT(Vendeurs.Vendeur, 7) AS stat FROM Vendeurs
SELECT SUBSTR(Vendeurs.ID_Vendeur, 2, 2) + SUBSTR(Vendeurs.ID_Vendeur, 4, 2)
AS stat FROM Vendeurs
SELECT SUBSTR(Vendeurs.ID_Vendeur, 2) + SUBSTR(Vendeurs.ID_Vendeur, 4) AS 
stat FROM Vendeurs
SELECT SPACE(2) + Vendeurs. ID Vendeur AS ID Vendeur FROM Vendeurs
SELECT STRVAL('60506') AS stat FROM Informations_Ventes WHERE 
Informations_Ventes.ID_Facture = 1
```
SELECT TIME() AS stat FROM Informations Ventes WHERE Informations\_Ventes.ID\_Facture = 1 SELECT USERNAME() AS stat FROM Informations\_Ventes WHERE Informations\_Ventes.ID\_Facture = 1

<span id="page-41-18"></span><span id="page-41-12"></span><span id="page-41-11"></span><span id="page-41-10"></span><span id="page-41-9"></span><span id="page-41-8"></span><span id="page-41-6"></span><span id="page-41-5"></span>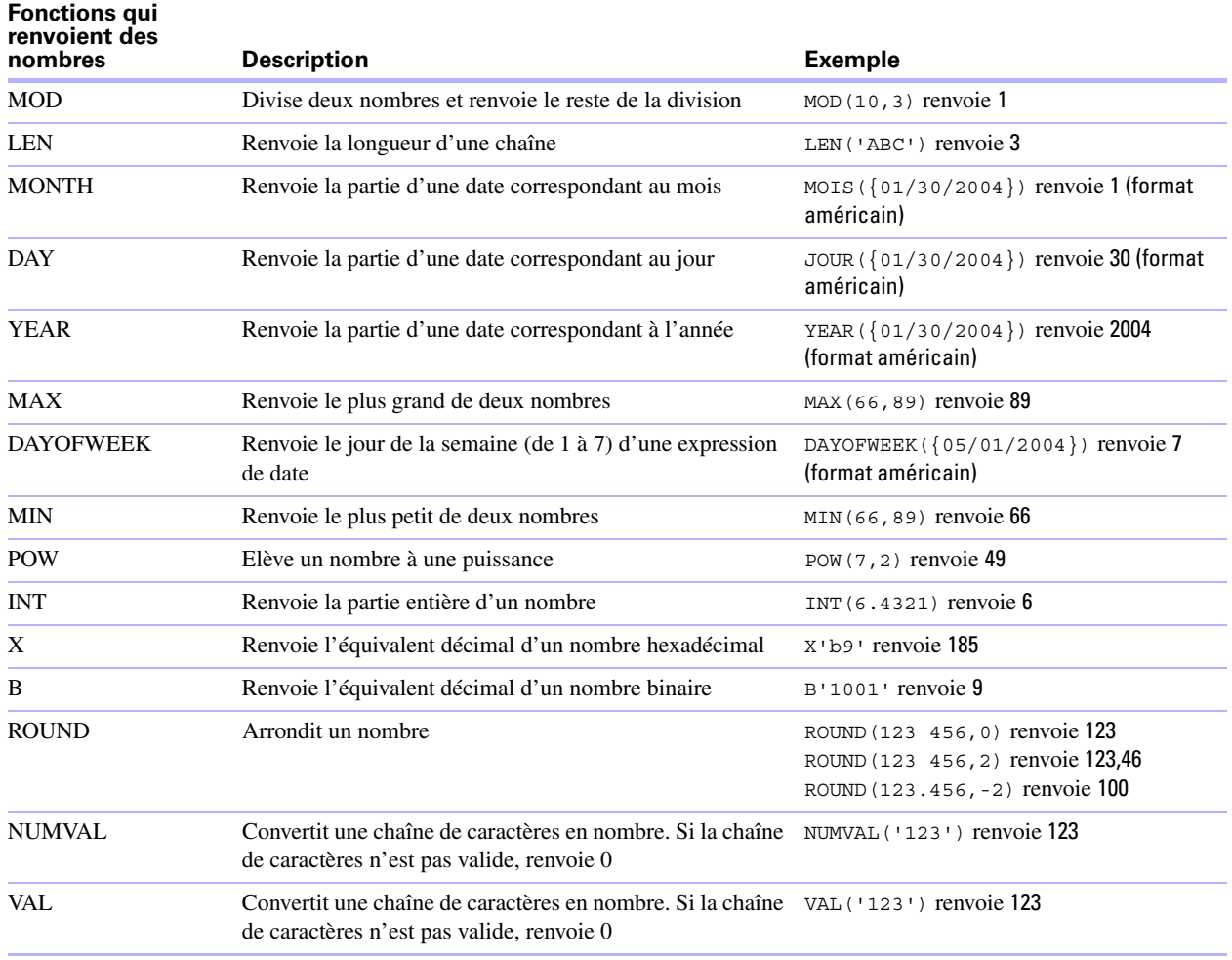

<span id="page-41-17"></span><span id="page-41-16"></span><span id="page-41-15"></span><span id="page-41-14"></span><span id="page-41-13"></span><span id="page-41-7"></span><span id="page-41-4"></span><span id="page-41-3"></span><span id="page-41-2"></span>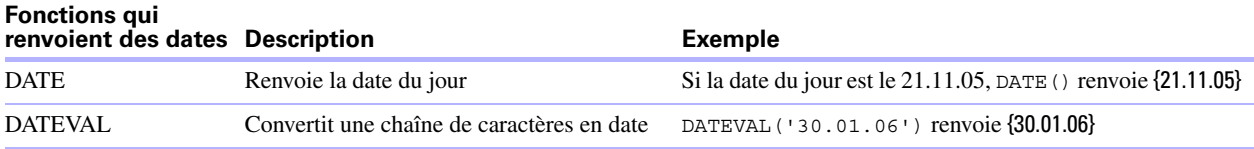

#### <span id="page-41-0"></span>**Ordre de priorité des opérateurs**

<span id="page-41-1"></span>Au fur et à mesure que les expressions se compliquent, l'ordre dans lequel elles sont évaluées devient important. Le tableau suivant montre dans quel ordre les opérateurs sont évalués. Les opérateurs de la première ligne sont évalués en premier et ainsi de suite. Les opérateurs qui figurent sur une même ligne sont évalués de gauche à droite dans l'expression.

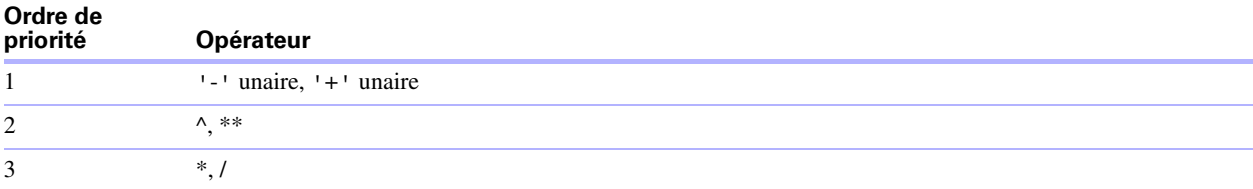

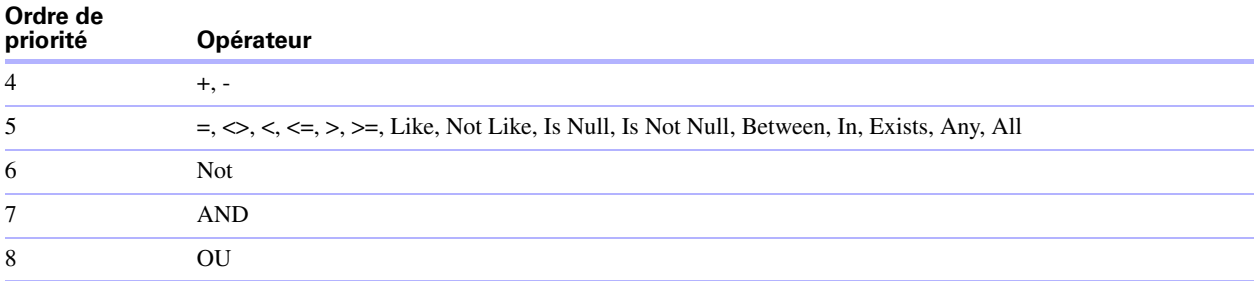

L'exemple suivant montre l'importance de l'ordre de priorité :

WHERE salaire > 4000 OR date embauche >  $\{30/01/2004\}$  AND serv = 'D101'

Comme l'opérateur AND est évalué en premier, cette requête extrait les employés du service D101 embauchés après le 30 janvier 2004, ainsi que les employés dont le salaire est supérieur à 4000 euros quel que soit leur service ou leur date d'embauche.

Pour forcer la clause à être évaluée dans un ordre différent, utilisez des parenthèses pour spécifier les conditions à évaluer en premier. Par exemple :

```
WHERE (salaire > 4000 OR date_embauche > \{30/01/2004\}) AND serv = 'J101'
```
extrait les employés du service D101 dont le salaire est supérieur à 4 000 euros ou qui ont été embauchés après le 30 janvier 2004

# <span id="page-42-0"></span>**Fonctions de catalogue ODBC**

<span id="page-42-2"></span>Le pilote client ODBC prend en charge les fonctions de catalogue suivantes :

- 1 SQLTables : les informations de catalogue sont stockées et reportées sous forme de noms d'élément uniques (nom de table seulement).
- SOLColumns
- **-** SQLColumnPrivileges
- **1** SQLDescribeCol
- **-** SQLGetTypeInfo

# <span id="page-42-1"></span>**Fonctions de métadonnées JDBC**

<span id="page-42-3"></span>Le pilote client JDBC prend en charge les fonctions de métadonnées suivantes :

- **n** getColumns
- **Execution**-<br>
1991 Privileges
- getMetaData
- **n** getTypeInfo
- getTables
- getTableTypes

# <span id="page-43-0"></span>**Mots-clés SQL réservés**

<span id="page-43-2"></span><span id="page-43-1"></span>Le tableau suivant liste les mots-clés réservés qui ne doivent pas être utilisés comme noms de colonnes, de tables, d'alias ou d'autres objets définis par l'utilisateur. Si vous obtenez des erreurs de syntaxe, ces erreurs peuvent être dues à l'utilisation de l'un de ces mots-clés réservés. Si vous souhaitez utiliser l'un de ces motsclés, utilisez des guillemets pour éviter que le mot soit traité comme un mot-clé.

Par exemple, l'instruction Create Table suivante montre comment utiliser le mot-clé « OID » comme nom d'élément de données.

create table t ("oid" numeric)

#### **Mots-clés réservés**

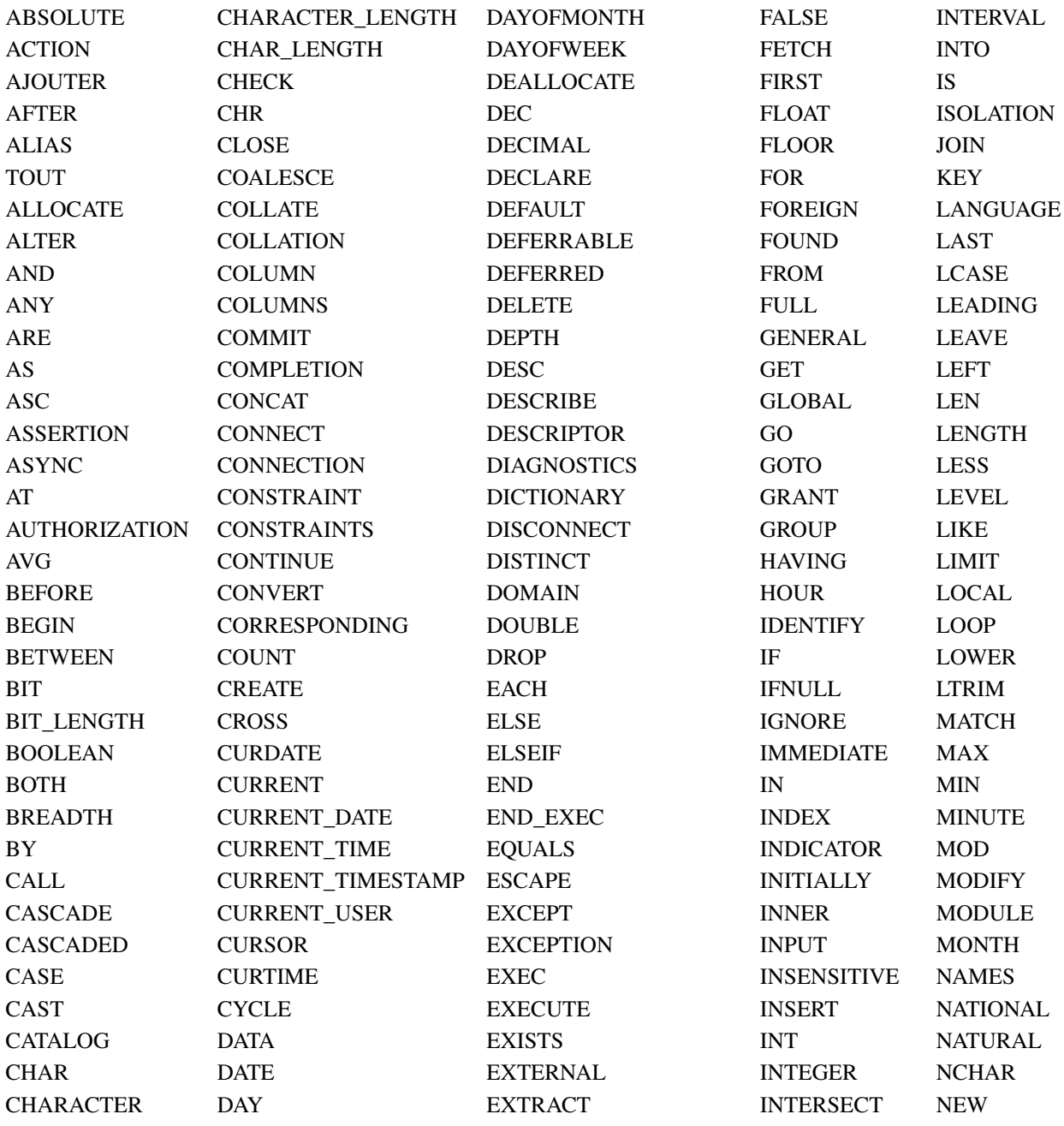

#### **Mots-clés réservés**

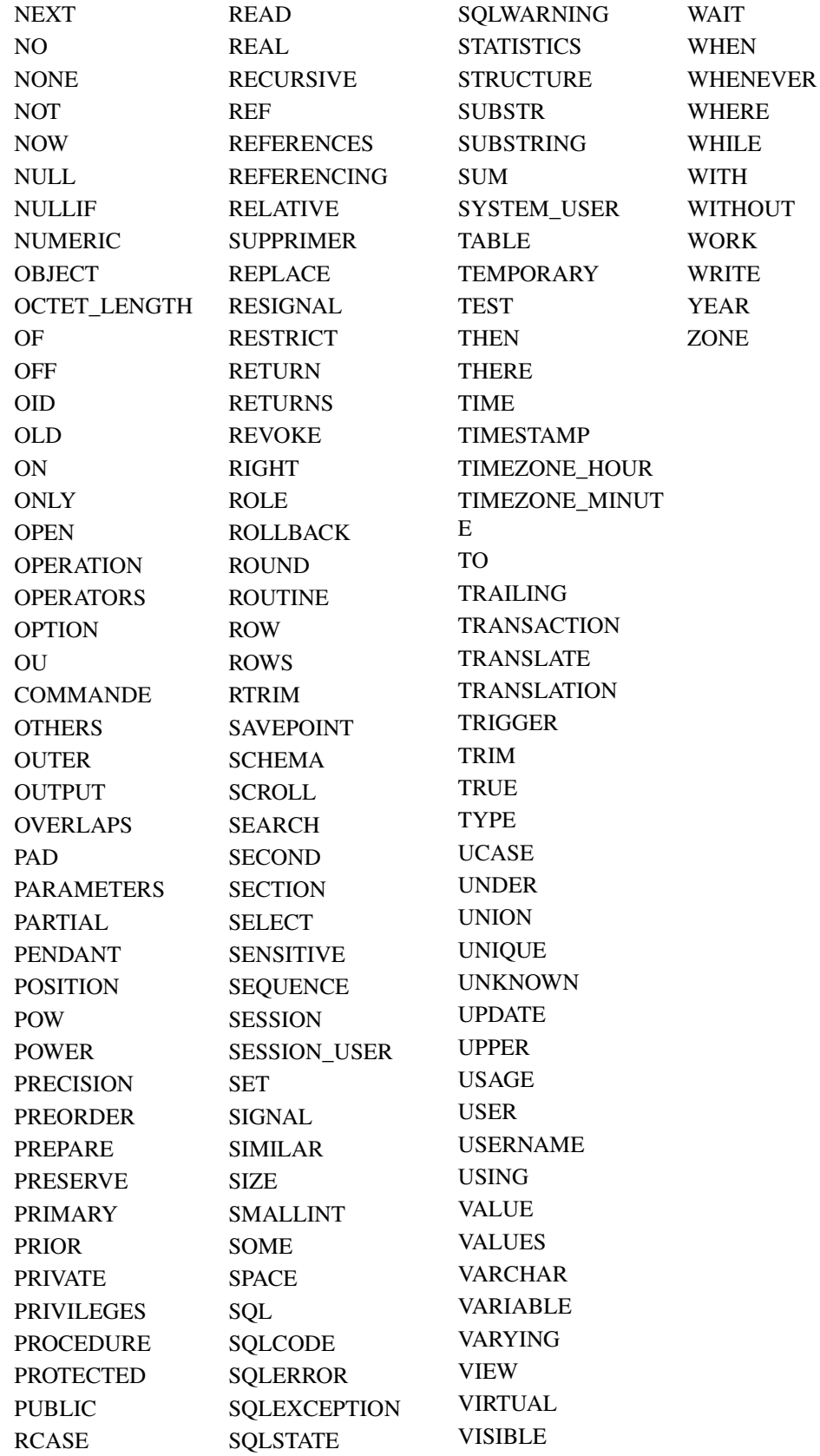

Guide ODBC et JDBC FileMaker

# <span id="page-46-1"></span><span id="page-46-0"></span>**Chapitre 6**  *Correspondances entre les rubriques FileMaker et les types de données ODBC*

<span id="page-46-2"></span>Le tableau suivant présente les correspondances entre les types de données FileMaker et ODBC standard.

<span id="page-46-8"></span>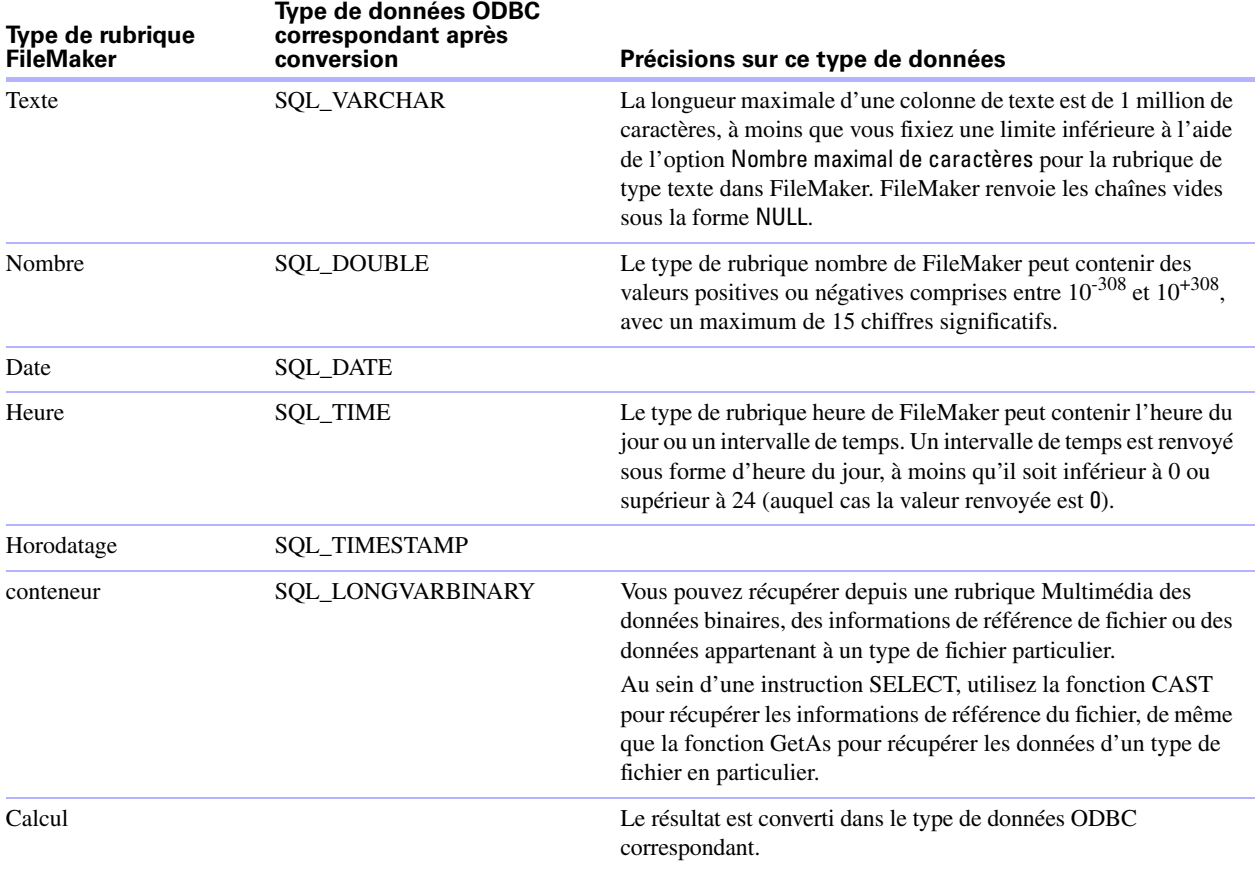

<span id="page-46-7"></span><span id="page-46-4"></span><span id="page-46-3"></span>La longueur des chaînes est facultative dans les déclarations de table. Toutes les chaînes sont stockées et extraites au format Unicode.

#### **Remarques**

- <span id="page-46-6"></span>1 L'instruction SELECT peut traiter jusqu'à 170 rubriques simultanément dans un fichier de base de données FileMaker ; l'instruction UPDATE peut en traiter jusqu'à 100.
- <span id="page-46-5"></span>1 Contrairement à FileMaker, ODBC ne prend pas en charge les rubriques multivaluées (les données de type tableau). FileMaker exporte les valeurs sous forme de fichiers délimités par des tabulations ou par des virgules et sépare chaque valeur à l'aide d'un séparateur de groupe (valeur décimale Unicode 29). Les colonnes de texte séparées par le séparateur de groupe sont concaténées. Tous les autres types de données renvoient uniquement la première valeur.

# <span id="page-48-1"></span><span id="page-48-0"></span>**Chapitre 7**  *Correspondances entre les rubriques FileMaker et les types de données JDBC*

<span id="page-48-2"></span>Le pilote client JDBC emploie les correspondances suivantes pour convertir des types de données FileMaker en types de données SQL JDBC. (Pour plus d'informations sur ces types, consultez les pages Web de documentation du JDK 1.5 disponibles à l'adresse www.javasoft.com.)

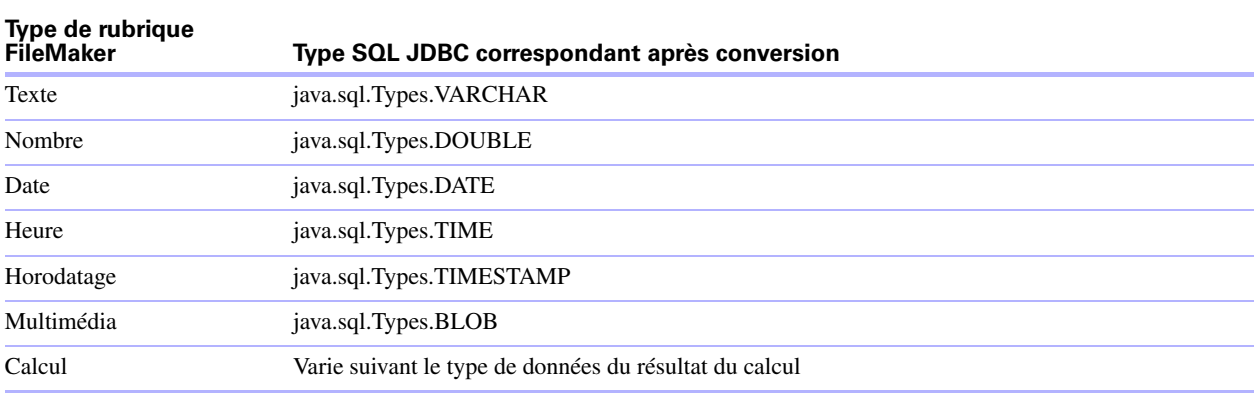

<span id="page-48-3"></span>Le pilote client JDBC convertit le type de données calcul de FileMaker en type SQL JDBC correspondant au résultat du calcul. Par exemple, le pilote client JDBC convertit un calcul FileMaker qui génère un résultat de type horodatage en type java.sql.Types.TIMESTAMP.

# <span id="page-50-6"></span>**Chapitre 8**  *Messages d'erreur ODBC et JDBC*

<span id="page-50-0"></span>Cette annexe présente le format de base des messages d'erreur que vous pouvez recevoir en travaillant avec FileMaker et ODBC/JDBC. Pour obtenir une liste de codes d'erreur et d'explications, visitez le site www.datadirect.com.

<span id="page-50-5"></span>Pour plus d'informations sur le traitement des erreurs dans FileMaker, consultez la partie de l'Aide de FileMakerPro qui traite des fonctions Get(LastError) et Get(LastODBCError).

# <span id="page-50-7"></span><span id="page-50-1"></span>**Messages d'erreur ODBC**

Si vous obtenez des messages d'erreur, ils peuvent provenir de différentes sources & nbsp;:

- le pilote ODBC :
- le gestionnaire de pilotes ODBC :
- le client SequeLink :
- le serveur SequeLink :
- la source de données ou le système de gestion de base de données.

#### <span id="page-50-2"></span>**Messages d'erreur du pilote ODBC**

Les erreurs renvoyées par un pilote ODBC SequeLink se présentent de la façon suivante & noso:

[DataDirect] [ODBC SequeLink driver] message

Par exemple :

[DataDirect] [ODBC SequeLink driver] Invalid precision specified (précision spécifiée non valide)

Si vous obtenez ce type d'erreur, vérifiez le dernier appel ODBC effectué par votre application pour repérer un éventuel problème ou prenez contact avec le fournisseur de votre application ODBC.

#### <span id="page-50-3"></span>**Messages d'erreur du gestionnaire de pilotes ODBC**

Les erreurs renvoyées par le gestionnaire de pilotes ODBC se présentent de la façon suivante & nbsp;:

[Microsoft] [Gestionnaire de pilotes ODBC] message

Par exemple :

[Microsoft] [Gestionnaire de pilotes ODBC] Function sequence error (Erreur de séquence de fonctions)

Si vous rencontrez une erreur de ce type, vérifiez que vous disposez des fichiers de prise en charge ODBC et des pilotes adaptés.

#### <span id="page-50-4"></span>**Messages d'erreur du client SequeLink**

Les erreurs renvoyées par le client ODBC SequeLink se présentent de la façon suivante & nbsp;:

[DataDirect] [ODBC SequeLink driver] message

Par exemple :

[DataDirect] [Pilote ODBC SequeLink] [Client SequeLink] The specified transliteration module is not found (Module de translittération spécifié introuvable)

#### <span id="page-51-0"></span>**Messages d'erreur du serveur SequeLink**

Les erreurs renvoyées par le serveur SequeLink se présentent de la façon suivante & nbsp;:

[DataDirect] [ODBC SequeLink driver] [Serveur SequeLink] message

Par exemple :

[DataDirect] [ODBC SequeLink driver] [Serveur SequeLink] Only SELECT statements are allowed in this read-only connection. (Seules les instructions SELECT sont autorisées dans cette connexion en lecture seule.)

#### <span id="page-51-1"></span>**Messages d'erreur de la source de données**

Si une erreur se produit dans la source de données, le message précise le nom de cette source de données et se présente de la façon suivante & nbsp;:

[DataDirect] [ODBC SequeLink driver] [data\_source] message

Une source de données FileMaker, par exemple, peut renvoyer un message d'erreur comme celui-ci :

[DataDirect] Pilote [ODBC SequeLink] [FileMaker] Invalid Username/Password (Nom d'utilisateur/mot de passe non valide)

Un message d'erreur de ce type signale que vous avez effectué une opération incorrecte dans le système de base de données. Pour plus d'informations, consultez votre documentation FileMaker ou demandez conseil à l'administrateur de la base de données.

Les messages suivants mentionnant des erreurs dans des colonnes différentes s'affichent parfois dans un nom de colonne incorrect.

# <span id="page-51-6"></span><span id="page-51-2"></span>**Messages d'erreur JDBC**

<span id="page-51-5"></span>Le pilote SequeLink conçu pour JDBC signale les erreurs à l'application à l'origine de l'appel en renvoyant des exceptions SQL. Si vous obtenez des messages d'erreur, ils peuvent provenir de différentes sources&nbsp::

- $\blacksquare$  le pilote JDBC ;
- le serveur SequeLink ;
- 1 la source de données ou le système de gestion de base de données.

#### <span id="page-51-3"></span>**Messages d'erreur du pilote JDBC**

Les erreurs renvoyées par le pilote JDBC se présentent de la façon suivante & nbsp;:

[DataDirect] [JDBC SequeLink driver] message

Par exemple :

[DataDirect] [JDBC SequeLink driver] Timeout expired (Expiration du délai)

Si vous obtenez ce type d'erreur, vérifiez le dernier appel JDBC effectué par votre application pour repérer un éventuel problème ou prenez contact avec le fournisseur de votre application JDBC.

#### <span id="page-51-4"></span>**Messages d'erreur du serveur SequeLink**

Les erreurs renvoyées par le serveur SequeLink se présentent de la façon suivante & nbsp;:

[DataDirect] [JDBC SequeLink driver] [SequeLink] message

Si aucune erreur de serveur SequeLink n'existe, vous voyez :

[DataDirect] [JDBC SequeLink driver] [SequeLink]

#### <span id="page-52-0"></span>**Messages d'erreur de la source de données**

Si une erreur se produit dans la source de données, le message précise le nom de cette source de données et se présente de la façon suivante & nbsp;:

[DataDirect] [JDBC SequeLink driver] [data\_source] message

Une source de données FileMaker, par exemple, peut renvoyer un message d'erreur comme celui-ci :

[DataDirect] [JDBC SequeLink driver] [FileMaker] Invalid Username/Password (Nom d'utilisateur/Mot de passe non valide)

Un message d'erreur de ce type signale que vous avez effectué une opération incorrecte dans le système de base de données. Pour plus d'informations, consultez votre documentation FileMaker ou demandez conseil à l'administrateur de la base de données.

Guide ODBC et JDBC FileMaker

# *Index*

# <span id="page-54-0"></span>**A**

accès à distance [8](#page-7-2) accès étendu, autorisations [17](#page-16-3) Accès via l'autorisation étendue ODBC/JDBC [17](#page-16-3) Administrateur de source de données ODBC (Windows) [18](#page-17-2) alias avec l'instruction SELECT [28](#page-27-1), [31](#page-30-1) alias de colonne [28](#page-27-2) alias de table [28,](#page-27-3) [29](#page-28-3) ALTER TABLE, instruction SQL [35](#page-34-3) API [7](#page-6-3) application cliente, utilisation de FileMaker en tant que [7](#page-6-4) assistant de requêtes Microsoft [8](#page-7-3) autorisations d'accès étendues [17](#page-16-3)

# **B**

base de données, nombre de connexions prises en charge [8](#page-7-2) blanc dans un nom de base de données [20](#page-19-3), [24](#page-23-0)

# **C**

caractères de remplacement avec l'instruction SELECT [28](#page-27-4), [31](#page-30-2) ce mot de passe avec JDBC [23](#page-22-1) avec ODBC [19](#page-18-1) clés générées automatiquement [21](#page-20-4) Comptes et privilèges [17](#page-16-3) configuration d'une source de données FileMaker via JDBC [23](#page-22-2) via ODBC (Mac OS) [20](#page-19-4) via ODBC (Windows) [17](#page-16-4) configuration requise pour l'installation [11](#page-10-6) Configuration réseau requise [9](#page-8-3) configuration système requise [11](#page-10-6) conformité avec la norme SQL [27](#page-26-5) conformité avec les normes [27](#page-26-5) connexions, base de données [8](#page-7-2) constantes dans les expressions SQL [37](#page-36-3) correspondance de types de données pilote client JDBC [49](#page-48-2) pilote client ODBC [47](#page-46-2) CREATE INDEX, instruction SQL [35](#page-34-4) CREATE TABLE, instruction SQL [35](#page-34-5) cryptage SSL (Secure Socket Layer) [24](#page-23-1) curseur persistant [22](#page-21-1)

curseurs dans JDBC [22](#page-21-1) dans ODBC [31](#page-30-3)

# **D**

DELETE, instruction SQL [33](#page-32-2) désactivation d'un fichier de base de données FileMaker partagé [8](#page-7-4) DROP INDEX, instruction SOL [36](#page-35-2)

### **E**

enregistrement du pilote client JDBC [22](#page-21-2) erreurs de syntaxe [44](#page-43-1) espace dans un nom de base de données [20](#page-19-3), [24](#page-23-0) espaces finaux [38](#page-37-3) exceptions SQL [52](#page-51-5) expressions SQL [37](#page-36-4) constantes [37](#page-36-3) Fonctions [41](#page-40-1) littéraux [37](#page-36-3) noms de rubriques [37](#page-36-5) notation en virgule flottante ou scientifique [38](#page-37-4) opérateurs de caractères [38](#page-37-5) opérateurs de dates [39](#page-38-2) opérateurs logiques [40](#page-39-1) opérateurs numériques [38](#page-37-6) opérateurs relationnels [39](#page-38-3) ordre de priorité [42](#page-41-1)

# **F**

Fichiers configuration de l'accès à [17](#page-16-3) organisation sur un seul ordinateur [8](#page-7-5) fichiers utiliser dans les rubriques Multimédia [32](#page-31-0) fichiers bitmap dans les rubriques Multimédia [32](#page-31-1) fichiers image dans les rubriques Multimédia [32](#page-31-1) fichiers QuickTime dans les rubriques Multimédia [32](#page-31-2) fonction B [42](#page-41-2) fonction CAST [32](#page-31-3), [47](#page-46-3) fonction CHR [41](#page-40-2) Fonction DATE [42](#page-41-3) fonction DATEVAL [42](#page-41-4) Fonction DAY [42](#page-41-5) fonction DAYOFWEEK [42](#page-41-6) fonction Get(LastError) [51](#page-50-5) fonction Get(LastODBCError) [51](#page-50-5)

fonction GetAs [32](#page-31-4), [47](#page-46-4) fonction INT [42](#page-41-7) Fonction LEFT [41](#page-40-3) fonction LEN [42](#page-41-8) Fonction LOWER [41](#page-40-4) fonction LTRIM [41](#page-40-5) Fonction MAX [42](#page-41-9) fonction MIN [42](#page-41-10) fonction MOD [42](#page-41-11) fonction MONTH [42](#page-41-12) fonction NUMVAL [42](#page-41-13) fonction POW [42](#page-41-14) fonction RIGHT [41](#page-40-6) Fonction ROUND [42](#page-41-15) fonction RTRIM [41](#page-40-7) fonction SPACE [41](#page-40-8) fonction STRVAL [41](#page-40-9) fonction SUBSTR [41](#page-40-10) fonction TIME [41](#page-40-11) fonction TRIM [41](#page-40-12) fonction UPPER [41](#page-40-13) fonction USERNAME [41](#page-40-14) fonction VAL [42](#page-41-16) fonction X [42](#page-41-17) Fonction YEAR [42](#page-41-18) fonctions dans les expressions SQL [41](#page-40-1) fonctions de catalogue pour ODBC [43](#page-42-2) fonctions de chaînes [41](#page-40-15) fonctions de métadonnées pour JDBC [43](#page-42-3) fonctions statistiques SQL [36](#page-35-3) FOR UPDATE, clause SQL [31](#page-30-4) formats des messages d'erreur [51](#page-50-6) FROM, clause SQL [29](#page-28-4)

# **G**

GROUP BY, clause SQL [29](#page-28-5)

# **H**

HAVING, clause SQL [30](#page-29-3) hébergement d'une source de données FileMaker [7](#page-6-3) hôte serveur SequeLink [18](#page-17-3)

# **I**

INNER JOIN [29](#page-28-6) INSERT, instruction SQL [33](#page-32-3) installation pilotes clients FileMaker JDBC [13](#page-12-3) pilotes clients FileMaker ODBC [12](#page-11-3) installation, configuration requise [11](#page-10-6)

instructions SQL ALTER TABLE [35](#page-34-3) CREATE INDEX [35](#page-34-4) CREATE TABLE [35](#page-34-5) DELETE [33](#page-32-2) DROP INDEX [36](#page-35-2) INSERT [33](#page-32-3) mots-clés réservés [44](#page-43-2) prises en charge par les pilotes clients [27](#page-26-6) SELECT [27](#page-26-7) UPDATE [34](#page-33-1)

# **J**

JAR, fichiers d'archive [13](#page-12-4) Java, version [12](#page-11-4) JDBC description [21](#page-20-5) messages d'erreur [52](#page-51-6) pilote client, description [21](#page-20-6) procédure d'utilisation [7](#page-6-5) JDBCTest [14](#page-13-2) JDK (Java Development Kit) [22](#page-21-3) jointure [29](#page-28-6)

# **L**

limites du nom de fichier (Mac OS) [20](#page-19-5) littéraux dans les expressions SQL [37](#page-36-3)

# **M**

Mac OS Configuration requise pour le pilote client JDBC [12](#page-11-5) Configuration requise pour le pilote client ODBC [11](#page-10-7) création d'une source de données [20](#page-19-6) installation du pilote client JDBC [13](#page-12-3) installation du pilote client ODBC [13](#page-12-5) ODBC Administrator [13,](#page-12-6) [20](#page-19-7) Microsoft Access application cliente [8](#page-7-6) mises à jour et suppressions positionnées [31](#page-30-3) mots-clés pour les sources de données (Mac OS) [20](#page-19-8) SQL réservé [44](#page-43-2) mots-clés SQL réservés [44](#page-43-2)

# **N**

nom de base de données, considérations Mac OS [20](#page-19-5) Windows [19](#page-18-2) noms de colonne [17](#page-16-5)

noms de rubriques dans les expressions SQL [37](#page-36-5) [noms de source de données.](#page-17-4) *Voir* sources de données NOT NULL (clause SQL) [35](#page-34-6) notation en virgule flottante dans les expressions SQL [38](#page-37-4) notation scientifique dans les expressions SQL [38](#page-37-4)

# **O**

ODBC conformité avec les normes [27](#page-26-8) description [15](#page-14-2) messages d'erreur [51](#page-50-7) procédure d'utilisation [7](#page-6-5) rubriques multivaluées [47](#page-46-5) ODBC Administrator (Mac OS) [13,](#page-12-6) [20](#page-19-7) opérateur ALL [39](#page-38-4) opérateur AND [40](#page-39-2) opérateur ANY [39](#page-38-5) opérateur BETWEEN [39](#page-38-6) opérateur DISTINCT [28](#page-27-5) opérateur EXISTS [39](#page-38-7) opérateur LIKE [39](#page-38-8) opérateur NOT [40](#page-39-3) opérateur OR [40](#page-39-4) opérateurs de caractères dans les expressions SQL [38](#page-37-5) opérateurs de dates dans les expressions SQL [39](#page-38-2) opérateurs logiques dans les expressions SQL [40](#page-39-1) opérateurs numériques dans les expressions SQL [38](#page-37-6) opérateurs relationnels dans les expressions SQL [39](#page-38-3) ORDER BY, clause SQL [30](#page-29-4) ordre de priorité des opérateurs dans les expressions SQL [42](#page-41-1) OUTER JOIN [29](#page-28-7) outils RAD (Rapid Application Development) [21](#page-20-7)

### **P**

partage, configuration de ODBC/JDBC [17](#page-16-6) pilote client JDBC classe et point d'accès principal du pilote [22](#page-21-4) enregistrement avec le gestionnaire de pilotes JDBC [22](#page-21-2) fonctions de métadonnées [43](#page-42-3) installation [13](#page-12-3) prise en charge Unicode [27](#page-26-9) rubriques multivaluées [27](#page-26-10) spécification de l'URL JDBC [22](#page-21-5) types de données, correspondance [49](#page-48-2) vérification d'accès [25](#page-24-1) pilote client ODBC fonctions de catalogue [43](#page-42-2)

installation (Mac OS) [13](#page-12-5) installation (Windows) [12](#page-11-6) nombre maximal de rubriques FileMaker accessibles simultanément [47](#page-46-6) prise en charge Unicode [27](#page-26-9) rubriques multivaluées [27](#page-26-10) types de données, correspondance [47](#page-46-2) vérification de l'accès (Windows) [19](#page-18-3) pilotes désinstallation de l'ancien [9](#page-8-4) installation de FileMaker JDBC [13](#page-12-3) installation de FileMaker ODBC [12](#page-11-3) [pilotes clients FileMaker.](#page-11-7) *Voir* pilotes [pilotes clients.](#page-11-6) *Voir* pilotes port spécification pour JDBC [24](#page-23-2) spécification pour ODBC (Mac OS) [20](#page-19-9) spécification pour ODBC (Windows) [18](#page-17-5) port serveur SequeLink [18](#page-17-5) présentation configuration des autorisations d'accès et partage [17](#page-16-3) utilisation d'ODBC et de JDBC avec FileMaker [7](#page-6-5) prise en charge de Savepoint [21](#page-20-8) prise en charge Unicode [27](#page-26-9) Produits FileMaker [8](#page-7-7) propriétés de pilote pilote client JDBC [23](#page-22-2) pilote client ODBC (MacOS) [20](#page-19-4) pilote client ODBC (Windows) [17](#page-16-4)

# **R**

remplacement de caractères [20](#page-19-3), [24](#page-23-0) rubrique Multimédia FileMaker avec instruction l'INSERT [33](#page-32-4) avec l'instruction SELECT [32](#page-31-5) avec l'instruction UPDATE [34](#page-33-2) correspondance de types de données JDBC [49](#page-48-3) correspondance de types de données ODBC [47](#page-46-7) rubriques correspondance avec JDBC [49](#page-48-2) correspondance avec ODBC [47](#page-46-2) rubriques multivaluées [27,](#page-26-10) [47](#page-46-5)

### **S**

SELECT, instruction SQL [27](#page-26-7) source de données configuration pour accès via ODBC ( Mac OS) [20](#page-19-4) configuration pour l'accès via JDBC [23](#page-22-2) configuration pour l'accès via ODBC

(Windows) [17](#page-16-4) désactivation d'un fichier de base de données FileMaker partagé [8](#page-7-4) une source de données pour chaque fichier de base de données FileMaker [9](#page-8-5) utilisation de FileMaker en tant que [7](#page-6-3) vérification de l'accès via JDBC [25](#page-24-1) vérification de l'accès via ODBC (Windows) [19](#page-18-3) source de données serveur [18](#page-17-6) sources de données création (Mac OS) [20](#page-19-4) création (Windows) [17](#page-16-4) une par fichier [9](#page-8-5) valeurs des mots-clés pour (Mac OS) [20](#page-19-8) sous-requêtes [33](#page-32-5) SPI JDBC [22](#page-21-6) SQL, expressions [37](#page-36-4) SQL, fonctions statistiques [36](#page-35-3) SQL-92 [27](#page-26-5)

# **T**

tables externes [27](#page-26-11) test d'accès pilote client JDBC [25](#page-24-1) pilote client ODBC (Windows) [19](#page-18-3) type de données ARRAY [22](#page-21-7) type de données booléen [22](#page-21-8) type de données CLOB [22](#page-21-7) type de données Conteneur limite de JDBC [22](#page-21-7) utiliser dans CREATE TABLE [35](#page-34-7) utiliser dans SELECT [31](#page-30-5) type de données DATALINK [22](#page-21-9) type de données REF [22](#page-21-7) type de données SQL\_C\_BINARY [27](#page-26-12) type de données SQL\_C\_WCHAR [27](#page-26-12) types de données, correspondance pilote client JDBC [49](#page-48-2) pilote client ODBC [47](#page-46-2)

# **U**

UNION (opérateur SQL) [30](#page-29-5) UPDATE, instruction SQL [34](#page-33-1) URL (Uniform Resource Locator) pour le pilote client JDBC [22](#page-21-5)

# **V**

valeur non nulle dans les colonnes [33](#page-32-6) valeur nulle [33,](#page-32-6) [47](#page-46-8) VALUES (clause SQL) [33](#page-32-7) vérification d'accès

pilote client JDBC [25](#page-24-1) pilote client ODBC (Windows) [19](#page-18-3)

# **W**

WHERE, clause SQL [29](#page-28-8) Windows Configuration requise pour le pilote client JDBC [12](#page-11-8) Configuration requise pour le pilote client ODBC [11](#page-10-8) création d'une source de données [17](#page-16-7) installation du pilote client JDBC [13](#page-12-3) installation du pilote client ODBC [12](#page-11-3) vérification de l'accès à ODBC [19](#page-18-4)